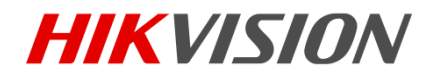

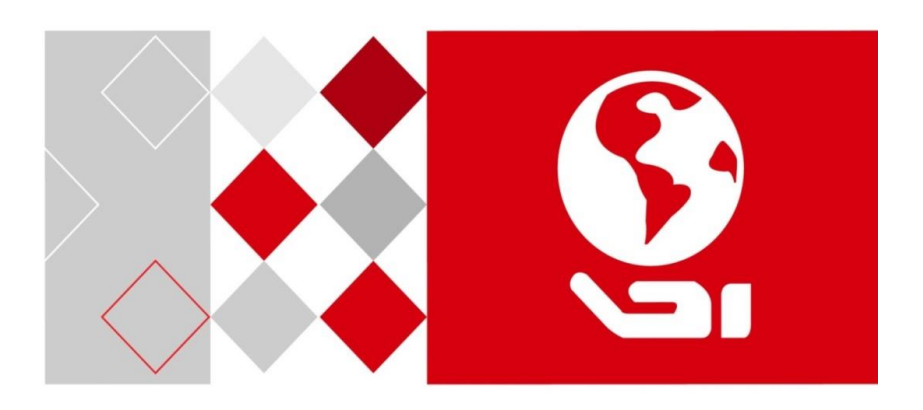

# **Video Intercom Door Station**

(V Series)

User Manual

UD06175B

#### **User Manual**

© 2017 Hangzhou Hikvision Digital Technology Co., Ltd.

This user manual is intended for users of the models below:

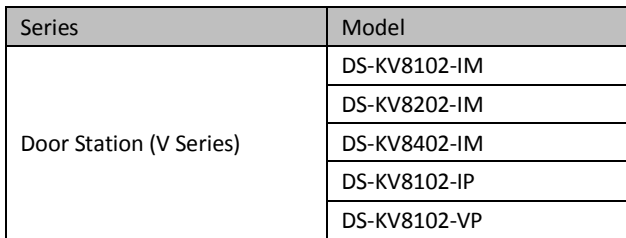

It includes instructions on how to use the Product. The software embodied in the Product is governed by the user license agreement covering that product.

#### **About this Manual**

This Manual is subject to domestic and international copyright protection. Hangzhou Hikvision Digital Technology Co., Ltd. ("Hikvision") reserves all rights to this manual. This manual cannot be reproduced, changed, translated, or distributed, partially or wholly, by any means, without the prior written permission of Hikvision.

# **Trademarks**

HIKVISION and other Hikvision marks are the property of Hikvision and are registered trademarks or the subject of applications for the same by Hikvision and/or its affiliates. Other trademarks mentioned in this manual are the properties of their respective owners. No right of license is given to use such trademarks without express permission.

#### **Disclaimer**

TO THE MAXIMUM EXTENT PERMITTED BY APPLICABLE LAW, HIKVISION MAKES NO WARRANTIES, EXPRESS OR IMPLIED, INCLUDING WITHOUT LIMITATION THE IMPLIED WARRANTIES OF MERCHANTABILITY AND FITNESS FOR A PARTICULAR PURPOSE, REGARDING THIS MANUAL. HIKVISION DOES NOT WARRANT, GUARANTEE, OR MAKE ANY REPRESENTATIONS REGARDING THE USE OF THE MANUAL, OR THE CORRECTNESS, ACCURACY, OR RELIABILITY OF INFORMATION CONTAINED HEREIN. YOUR USE OF THIS MANUAL AND ANY RELIANCE ON THIS MANUAL SHALL BE WHOLLY AT YOUR OWN RISK AND RESPONSIBILITY.

TO THE MAXIMUM EXTENT PERMITTED BY APPLICABLE LAW, IN NO EVENT WILL HIKVISION, ITS DIRECTORS, OFFICERS, EMPLOYEES, OR AGENTS BE LIABLE TO YOU FOR ANY SPECIAL, CONSEQUENTIAL, INCIDENTAL, OR INDIRECT DAMAGES, INCLUDING, AMONG OTHERS, DAMAGES FOR LOSS OF BUSINESS PROFITS, BUSINESS INTERRUPTION, SECURITY BREACHES, OR LOSS OF DATA OR DOCUMENTATION, IN CONNECTION WITH THE USE OF OR RELIANCE ON THIS MANUAL, EVEN IF HIKVISION HAS BEEN ADVISED OF THE POSSIBILITY OF SUCH DAMAGES.

SOME JURISDICTIONS DO NOT ALLOW THE EXCLUSION OR LIMITATION OF LIABILITY OR CERTAIN DAMAGES, SO SOME OR ALL OF THE ABOVE EXCLUSIONS OR LIMITATIONS MAY NOT APPLY TO YOU.

### **Support**

Should you have any questions, please do not hesitate to contact your local dealer.

### **Regulatory Information**

#### **FCC Information**

Please take attention that changes or modification not expressly approved by the party responsible for compliance could void the user's authority to operate the equipment.

**FCC compliance:** This equipment has been tested and found to comply with the limits for a Class B digital device, pursuant to part 15 of the FCC Rules. These limits are designed to provide reasonable protection against harmful interference in a residential installation. This equipment generates, uses and can radiate radio frequency energy and, if not installed and used in accordance with the instructions, may cause harmful interference to radio communications. However, there is no guarantee that interference will not occur in a particular installation. If this equipment does cause harmful interference to radio or television reception, which can be determined by turning the equipment off and on, the user is encouraged to try to correct the interference by one or more of the following measures:

—Reorient or relocate the receiving antenna.

—Increase the separation between the equipment and receiver.

—Connect the equipment into an outlet on a circuit different from that to which the receiver is connected.

—Consult the dealer or an experienced radio/TV technician for help.

#### **FCC Conditions**

This device complies with part 15 of the FCC Rules. Operation is subject to the following two conditions:

1. This device may not cause harmful interference.

2. This device must accept any interference received, including interference that may cause undesired operation.

#### **EU Conformity Statement**

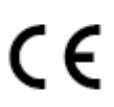

This product and - if applicable - the supplied accessories too are marked with "CE" and comply therefore with the applicable harmonized European standards listed under the EMC Directive 2014/30/EU, the RoHS Directive 2011/65/EU.

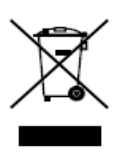

2012/19/EU (WEEE directive): Products marked with this symbol cannot be disposed of as unsorted municipal waste in the European Union. For proper recycling, return this product to your local supplier upon the purchase of equivalent new equipment, or dispose of it at designated collection points. For more information see: [www.recyclethis.info](http://www.recyclethis.info/)

#### **Video Intercom Door Station**·**User Manual**

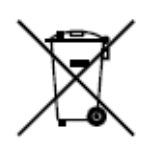

2006/66/EC (battery directive): This product contains a battery that cannot be disposed of as unsorted municipal waste in the European Union. See the product documentation for specific battery information. The battery is marked with this symbol, which may include lettering to indicate cadmium (Cd), lead (Pb), or mercury (Hg). For proper recycling, return the battery to your supplier or to a designated collection point. For more information see[: www.recyclethis.info](http://www.recyclethis.info/)

#### **Industry Canada ICES-003 Compliance**

This device meets the CAN ICES-3 (B)/NMB-3(B) standards requirements.

#### **Safety Instruction**

These instructions are intended to ensure that user can use the product correctly to avoid danger or property loss.

The precaution measure is divided into **Warnings** and **Cautions**:

**Warnings:** Neglecting any of the warnings may cause serious injury or death.

**Cautions:** Neglecting any of the cautions may cause injury or equipment damage.

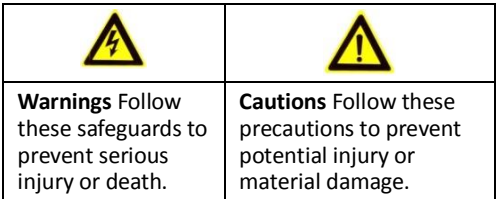

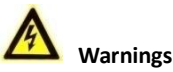

- The working temperature of the device is from -40 °C to 60 °C.
- All the electronic operation should be strictly compliance with the electrical safety regulations, fire prevention regulations and other related regulations in your local region.
- Please use the power adapter, which is provided by normal company. The power consumption cannot be less than the required value.
- $\bullet$  Do not connect several devices to one power adapter as adapter overload may cause over-heat or fire hazard.
- Please make sure that the power has been disconnected before you wire, install or dismantle the device.
- When the product is installed on wall or ceiling, the device shall be firmly fixed.
- If smoke, odors or noise rise from the device, turn off the power at once and unplug the power cable, and then please contact the service center.
- If the product does not work properly, please contact your dealer or the nearest service center. Never attempt to disassemble the device yourself. (We shall not assume any responsibility for problems caused by unauthorized repair or maintenance.)
- The power supply must conform to LPS. The recommended adaptor models and manufacturers are shown as below. Use the attached adaptor, and do not change the adaptor randomly.

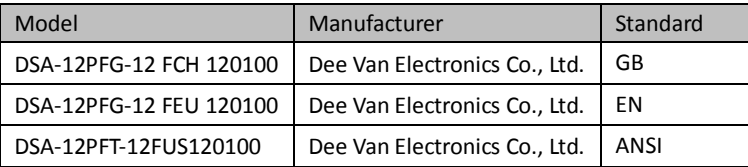

#### **Video Intercom Door Station**·**User Manual**

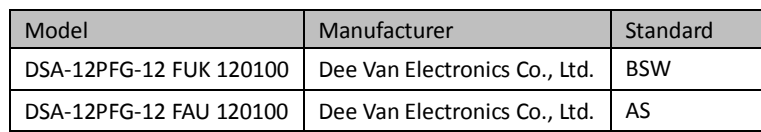

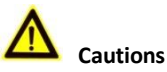

- $\bullet$  Do not drop the device or subject it to physical shock, and do not expose it to high electromagnetism radiation. Avoid the equipment installation on vibrations surface or places subject to shock (ignorance can cause equipment damage).
- Do not place the device in extremely hot (refer to the specification of the device for the detailed operating temperature), cold, dusty or damp locations, and do not expose it to high electromagnetic radiation.
- The device cover for indoor use shall be kept from rain and moisture.
- Exposing the equipment to direct sun light, low ventilation or heat source such as heater or radiator is forbidden (ignorance can cause fire danger).
- $\bullet$  Do not aim the device at the sun or extra bright places. A blooming or smear may occur otherwise (which is not a malfunction however), and affecting the endurance of sensor at the same time.
- Please use the provided glove when open up the device cover, avoid direct contact with the device cover, because the acidic sweat of the fingers may erode the surface coating of the device cover.
- Please use a soft and dry cloth when clean inside and outside surfaces of the device cover, do not use alkaline detergents.
- Please keep all wrappers after unpack them for future use. In case of any failure occurred, you need to return the device to the factory with the original wrapper. Transportation without the original wrapper may result in damage on the device and lead to additional costs.
- Improper use or replacement of the battery may result in hazard of explosion. Replace with the same or equivalent type only. Dispose of used batteries according to the instructions provided by the battery manufacturer.

# **Table of Contents**

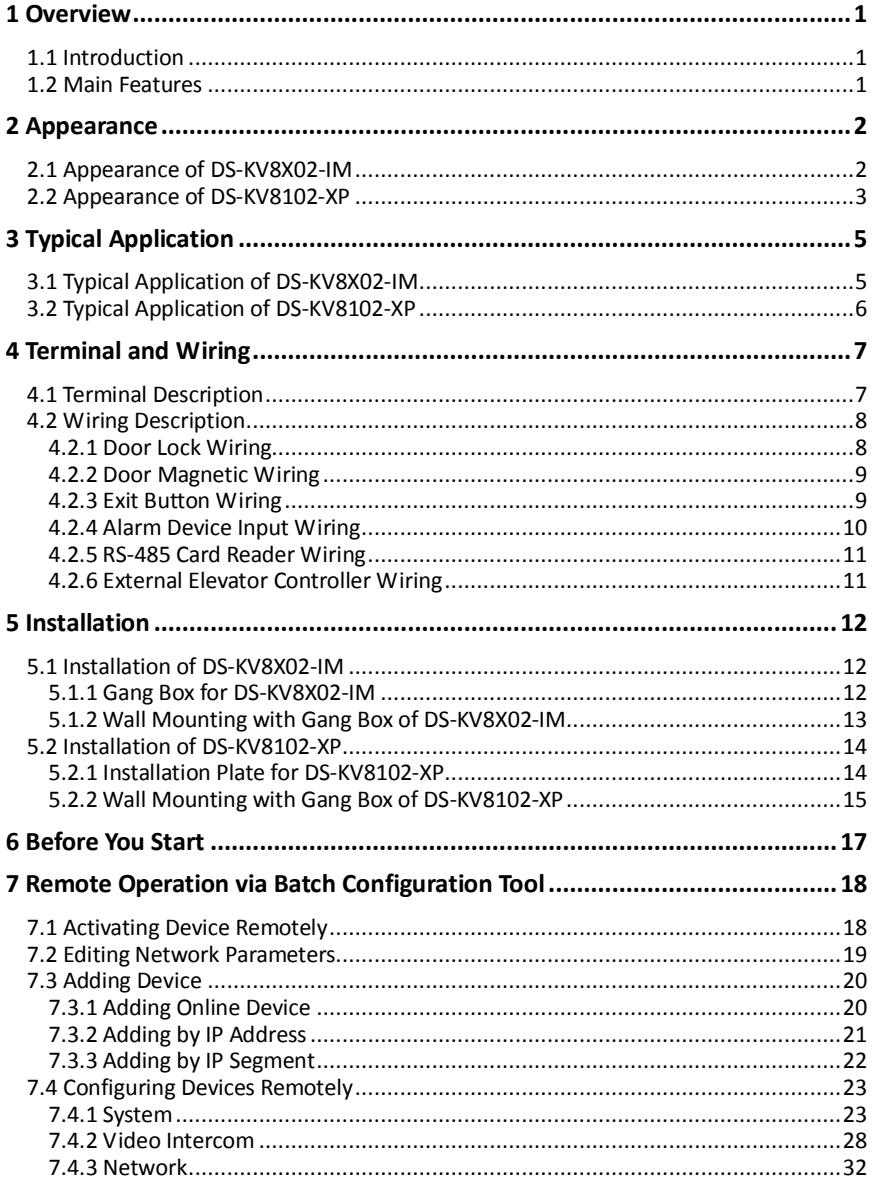

### Video Intercom Door Station · User Manual

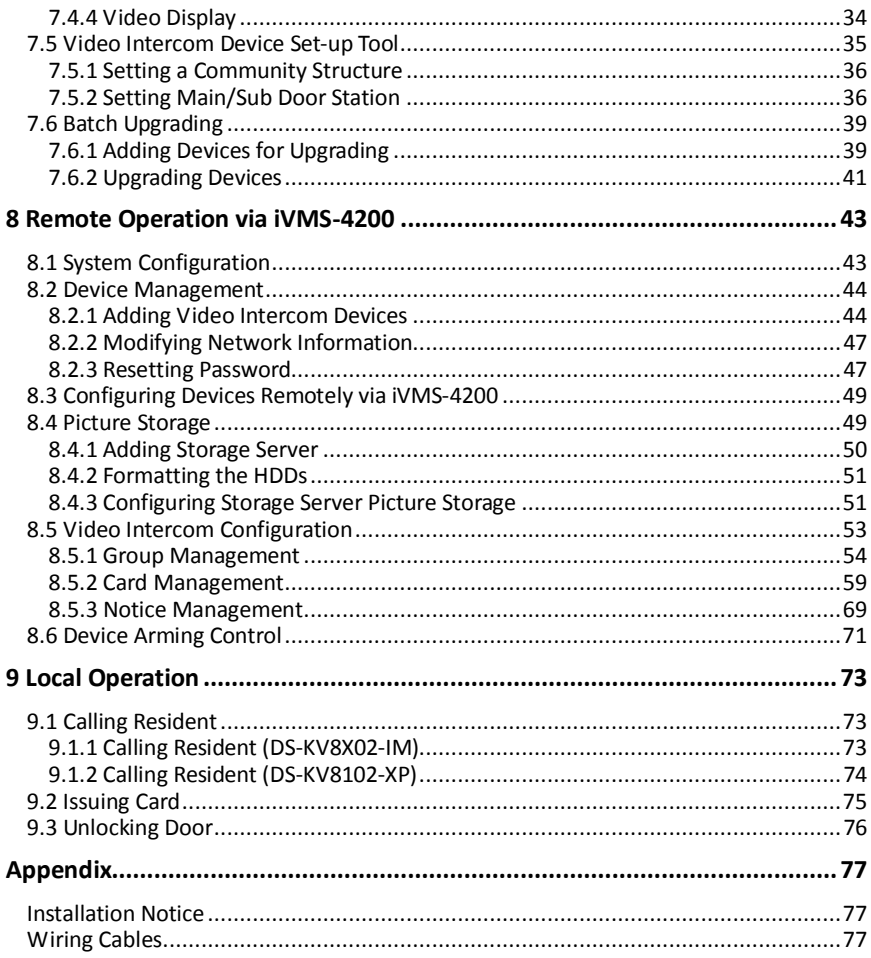

# <span id="page-9-0"></span>**1 Overview**

## <span id="page-9-1"></span>**1.1 Introduction**

The door station (V series) can realize functions such as video intercom, access control, one-card system, zone alarm, and visitor messages to form a complete smart community video intercom solution.

The door station (V series) is mainly applied in the villa, and can works as door station, outer door station, and doorphone.

## <span id="page-9-2"></span>**1.2 Main Features**

- Video intercom function
- HD video surveillance (Max. resolution 1280×720@25fps, WDR, 120° wide angle)
- Self-adaptive light supplement
- Access control function
- Activating card via local station function (This function will be invalid if the card has been activated via iVMS-4200)
- Auto-uploading captured pictures to FTP or iVMS-4200 Client while unlocking the door
- Door magnetic alarm and tamper alarm function
- Noise suppression and echo cancellation
- Remote upgrade, batch setting functions

# <span id="page-10-0"></span>**2 Appearance**

## <span id="page-10-1"></span>**2.1 Appearance of DS-KV8X02-IM**

For device DS-KV8X02-IM, the number of call buttons varies according to its model. Take the figure of device DS-KV8402-IM as an example.

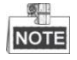

- For device DS-KV8102-IM, there is only 1 call button.
- For device DS-KV8202-IM, there are 2 call buttons.
- For device DS-KV8402-IM, there are 4 call buttons.

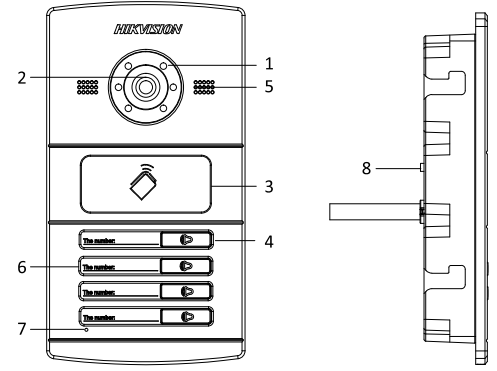

Figure 2-1 Appearance of DS-KV8402-IM

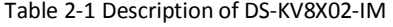

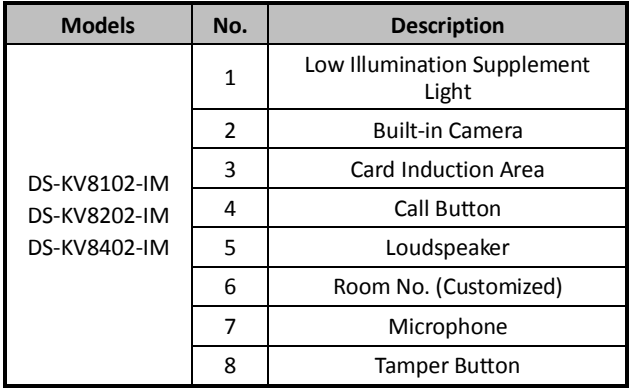

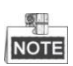

- You need not customize the Room No. for device DS-KV8102-IM.
- Default settings of call button: when you press the call button, it calls the resident; and when you hold down the call button, it calls the center.
- You can change the calling mode of the call button via Batch Configuration Tool or iVMS-4200 client software. See *[7.4.2](#page-36-0) [Video Intercom](#page-36-0)* for detail steps.

# <span id="page-11-0"></span>**2.2 Appearance of DS-KV8102-XP**

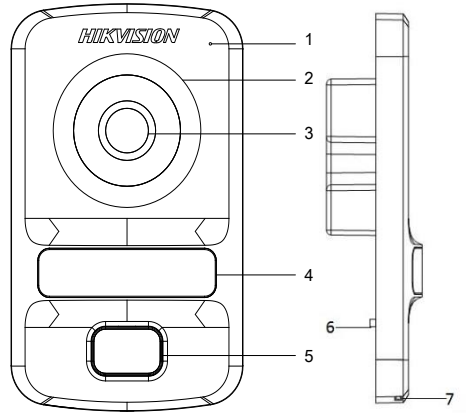

Figure 2-2 Appearance of DS-KV8102-XP

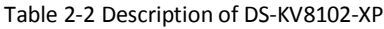

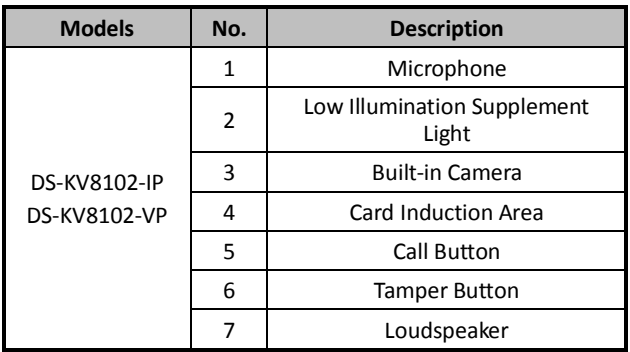

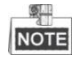

- Default settings of call button: when you press the call button, it calls the resident; and when you hold down the call button, it calls the center.
- You can change the calling mode of the call button via Batch Configuration Tool or iVMS-4200 client software. See *[7.4.2](#page-36-0) [Video Intercom](#page-36-0)* for detail steps.

# <span id="page-13-0"></span>**3 Typical Application**

# <span id="page-13-1"></span>**3.1 Typical Application of DS-KV8X02-IM**

Please refer to the following figure for typical application of DS-KV8102-IM/ DS-KV8202-IM/ DS-KV8402-IM door station.

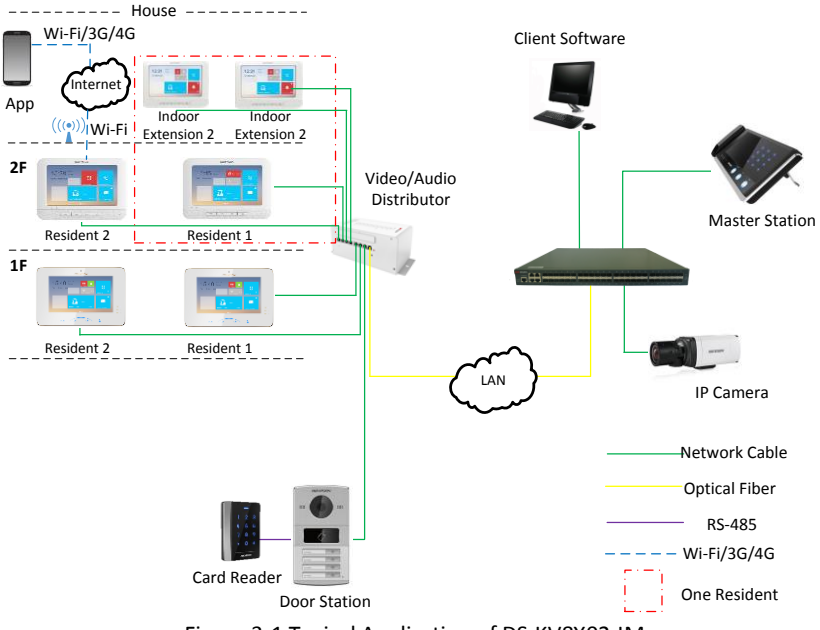

Figure 3-1 Typical Application of DS-KV8X02-IM

# <span id="page-14-0"></span>**3.2 Typical Application of DS-KV8102-XP**

Please refer to the following figures for typical applications of DS-KV8102-IP/ DS-KV8102-VP door station.

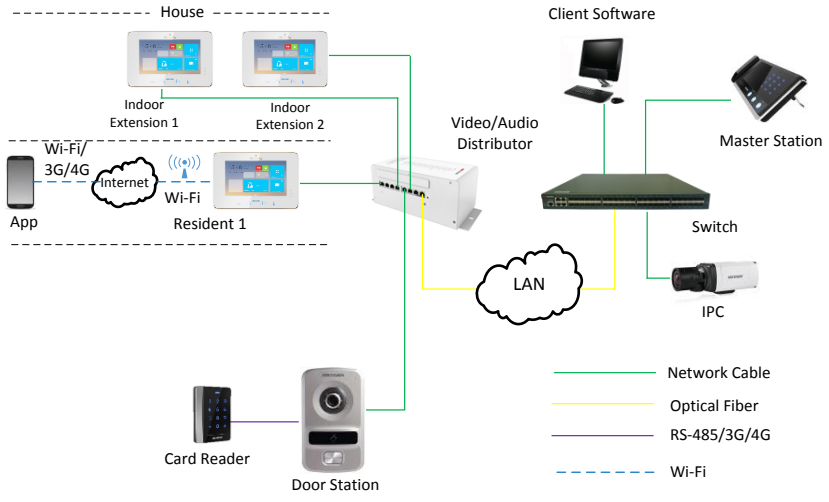

Figure 3-2 Typical Application of DS-KV8102-XP

# <span id="page-15-0"></span>**4 Terminal and Wiring**

# <span id="page-15-1"></span>**4.1 Terminal Description**

Please refer to the following figure for terminals and interfaces of door station.

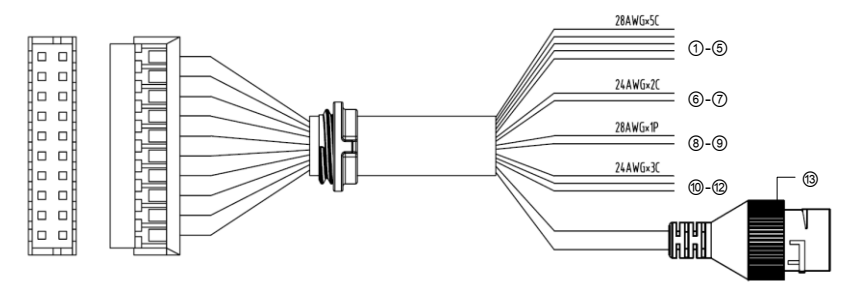

Figure 4-1 Terminals and Interfaces

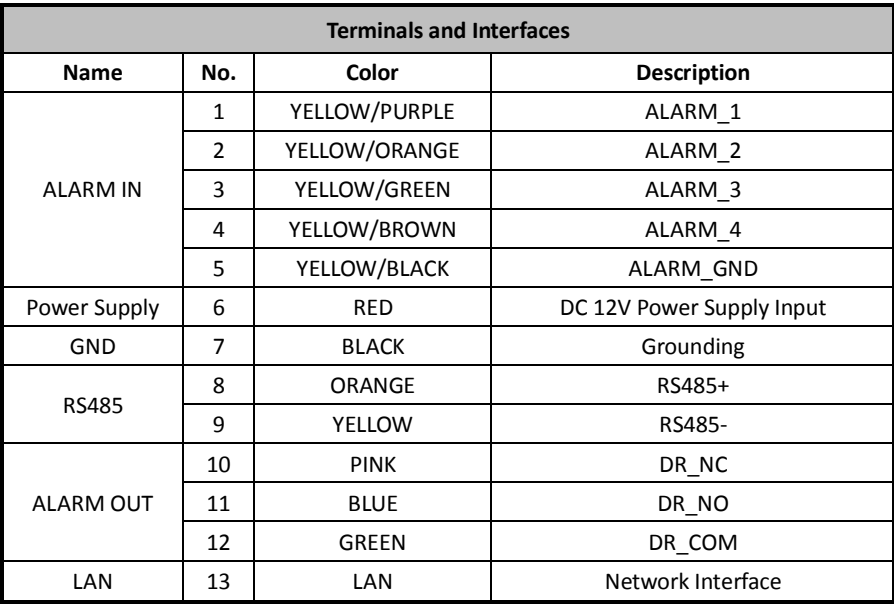

#### Table 4-1 Descriptions of Terminals and Interfaces

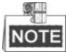

- 4 I/O Input terminals (ALARM\_1~ALARM\_4) can be set as door magnetic input or door switch key input, and terminal ALARM\_GND is for grounding connection.
- 1 I/O Output terminal can be enabled for controlling electric lock or disabled.

# <span id="page-16-0"></span>**4.2 Wiring Description**

### <span id="page-16-1"></span>**4.2.1 Door Lock Wiring**

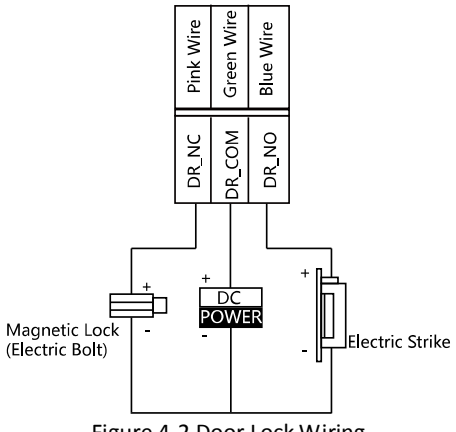

Figure 4-2 Door Lock Wiring

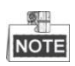

- Terminal DR\_NC/DR\_COM is set as default for connecting magnetic lock/electric bolt; terminal DR\_NO/DR\_COM is set as default for connecting electric strike.
- To connect electric lock, it is required to set the output of terminal DR\_NC/DR\_COM/DR\_NO to be electric lock with Batch Configuration Tool or iVMS-4200 client software.

#### <span id="page-17-0"></span>**4.2.2 Door Magnetic Wiring**

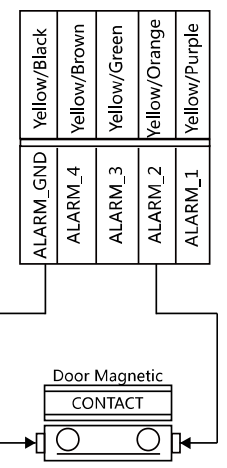

Figure 4-3 Door Magnetic Wiring

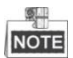

To connect door magnetic, it is required to set the input of one alarm in terminal (ALARM\_1, ALARM\_2, ALARM\_3, or ALARM\_4) to be door magnetic with Batch Configuration Tool or iVMS-4200 client software.

### <span id="page-17-1"></span>**4.2.3 Exit Button Wiring**

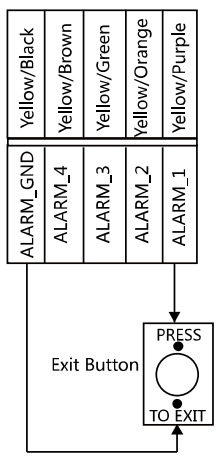

Figure 4-4 Exit Button Wiring

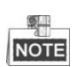

To connect exit button, it is required to set the input of one alarm in terminal (ALARM\_1, ALARM\_2, ALARM\_3, or ALARM\_4) to be exit button with Batch Configuration Tool or iVMS-4200 client software.

### <span id="page-18-0"></span>**4.2.4 Alarm Device Input Wiring**

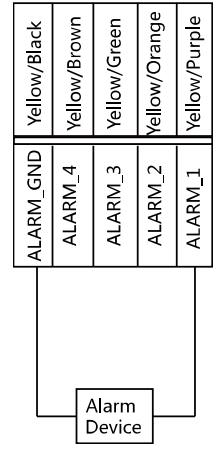

Figure 4-5 Alarm Device Input Wiring

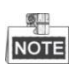

To connect other alarm devices, it is required to set the input of one alarm in terminal (ALARM\_1, ALARM\_2, ALARM\_3, or ALARM\_4) to be custom with Batch Configuration Tool or iVMS-4200 client software.

### <span id="page-19-0"></span>**4.2.5 RS-485 Card Reader Wiring**

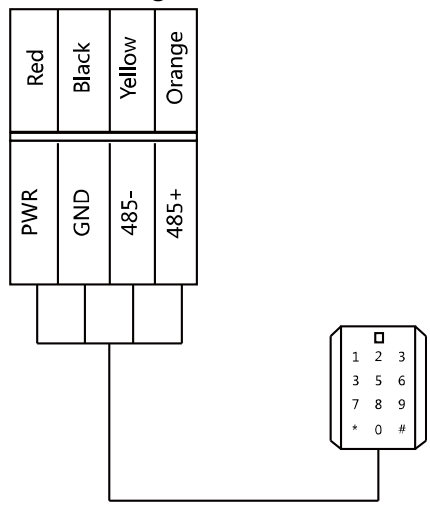

Figure 4-6 RS-485 Card Reader Wiring

### <span id="page-19-1"></span>**4.2.6 External Elevator Controller Wiring**

You can connect the door station to the elevator controller via RS-485 wire. There are 4 groups of RS-485 interfaces on the elevator controller: group A, group B, Group C, and Group D. Group C is used to connect to the door station.

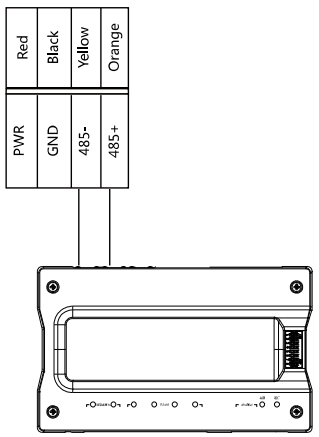

Figure 4-7 External Elevator Controller Wiring

# <span id="page-20-0"></span>**5 Installation**

# <span id="page-20-1"></span>**5.1 Installation of DS-KV8X02-IM**

To install the door station onto the wall, you are required to utilize a matched gang box.

### <span id="page-20-2"></span>**5.1.1 Gang Box for DS-KV8X02-IM**

Please refer to the following figures for the dimensions of gang box for DS-KV8102-IM/ DS-KV8202-IM/ DS-KV8402-IM door station.

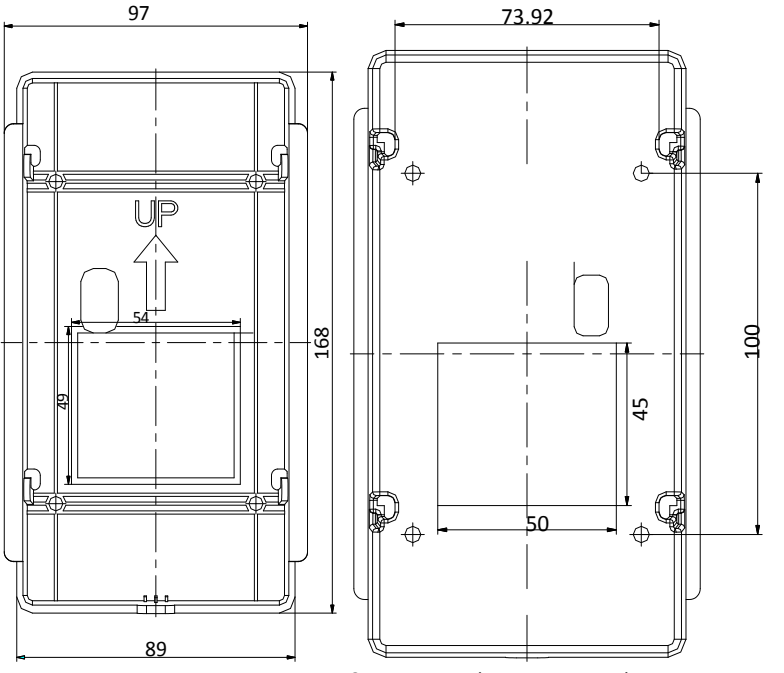

Figure 5-1 Front View & Rear View (DS-KV8X02-IM)

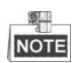

- The dimension of gang box for model DS-KV8102-IM/ DS-KV8202-IM/ DS-KV8402-IM door station is: 89 (width) × 168 (length) ×38 (depth) mm.
- The dimensions above are theoretical. The actual size can be slightly different from the theoretical dimension.

### <span id="page-21-0"></span>**5.1.2 Wall Mounting with Gang Box of DS-KV8X02-IM**

#### *Steps:*

- 1. Take the gang box and screws from the packing box.
- 2. Chisel a hole in the wall for inserting the gang box. The size of the hole should be 90 (width)  $\times$ 170 (length)  $\times$  38(depth) mm.
- 3. Insert the gang box into the hole and fix it with 4 PA4 screws, as shown in the figure below.

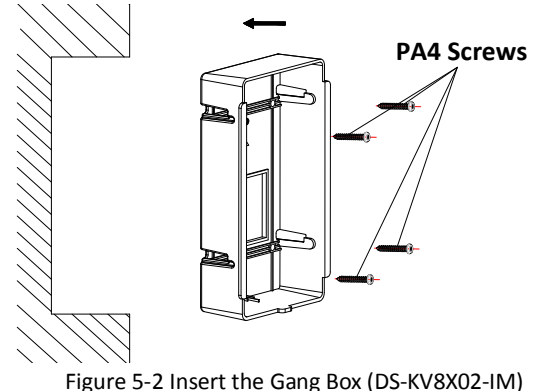

4. After fixing the gang box, install the door station into the gang box according to the direction of the arrow, as shown in the figure below.

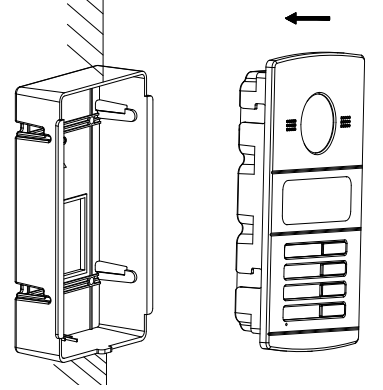

Figure 5-3 Insert the Door Station (DS-KV8X02-IM)

- 5. After inserting the door station into the gang box, pull the device downwards to hook the door station with the gang box.
- 6. Secure the door station by inserting the fixing screw according to the direction of the arrow of the figure below.

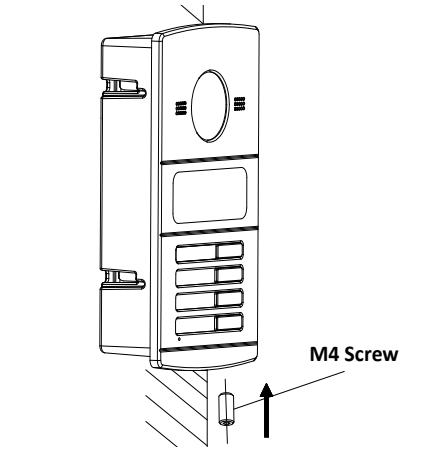

Figure 5-4 Secure the Door Station (DS-KV8X02-IM)

# <span id="page-22-0"></span>**5.2 Installation of DS-KV8102-XP**

### <span id="page-22-1"></span>**5.2.1 Installation Plate for DS-KV8102-XP**

To install the DS-KV8102-XP model onto the wall, an installation plate and a gang box are required.

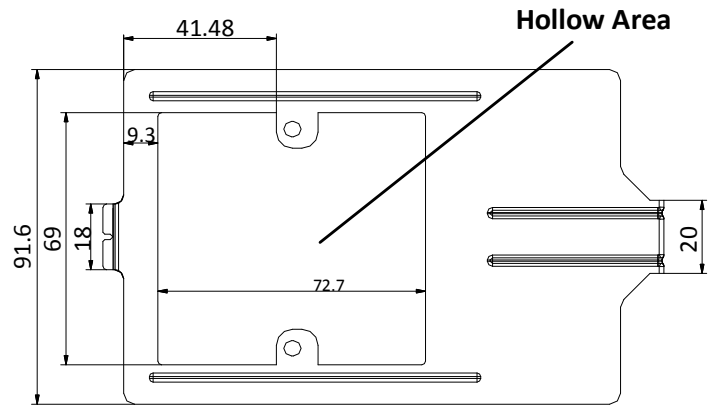

Figure 5-5 Dimensions of Installation Plate (DS-KV8102-XP)

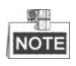

- The dimension of gang box for model DS-KV8102-IP/ DS-KV8102-VP door station is: 75 (width)  $\times$  75 (length)  $\times$  50 (depth) mm.
- The dimensions above are theoretical. The actual size can be slightly different from the theoretical dimension.

### <span id="page-23-0"></span>**5.2.2 Wall Mounting with Gang Box of DS-KV8102-XP**

#### *Steps:*

- 1. Take the gang box, installation plate and screws from the packing box.
- 2. Chisel a hole in the wall for inserting the gang box. The size of the hole should be 76 (width)  $\times$  76 (length)  $\times$  50 (depth) mm.
- 3. Insert the gang box into the hole, as shown in the figure below.

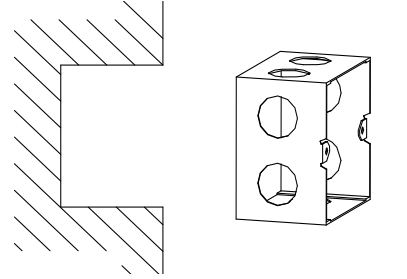

Figure 5-6 Insert the Gang Box (DS-KV8102-XP)

- 4. Attach the installation plate to the gang box and align the screw holes of the installation plate with the screw holes of the gang box.
- 5. Insert 2 PA4 screws and a KA4 screw into the screw holes to fix the installation plate onto the gang box. (The KA4 screw is optional.)

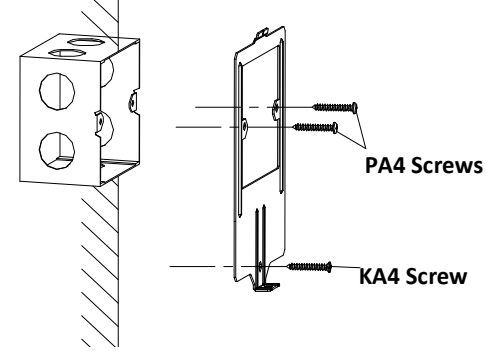

Figure 5-7 Attach the Installation Plate (DS-KV8102-XP)

6. After installing the installation plate, install the door station by inserting the rear component into the hollow area of the installation plate.

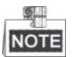

While inserting the door station into the installation plate, incline the device by 5~10°, as shown in the figure below.

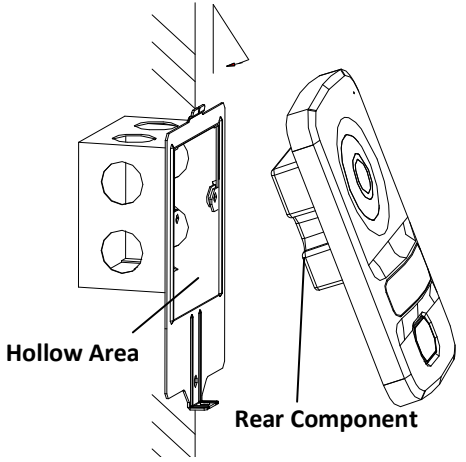

Figure 5-8 Install the Door Station (DS-KV8102-XP)

7. Secure the door station by inserting the fixing screw according to the direction of the arrow of the figure below.

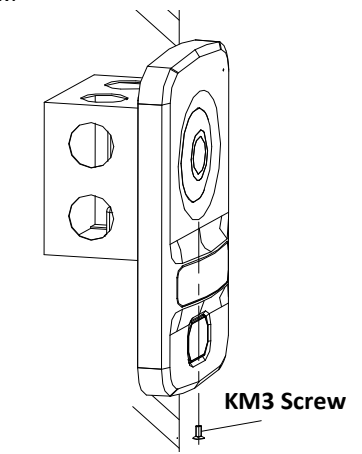

Figure 5-9 Secure the Door Station (DS-KV8102-XP)

# <span id="page-25-0"></span>**6 Before You Start**

For the first time use of the device, you are required to activate the device. You can activate the device and set the device password via internet with Batch Configuration Tool, or with iVMS-4200 client software, or with Video Intercom Set-up Tool.

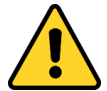

To activate the device with Batch Configuration Tool or iVMS-4200, refer t[o 7](#page-26-0) *[Remote Operation via Batch Configuration Tool](#page-26-0)* an[d 8](#page-51-0) *[Remote Operation via](#page-51-0)  [iVMS-4200](#page-51-0)*.

Please refer to 7.1 for creating the device password.

# <span id="page-26-0"></span>**7 Remote Operation via Batch Configuration Tool**

# <span id="page-26-1"></span>**7.1 Activating Device Remotely**

#### *Purpose:*

You are required to activate the device first by setting a strong password for it before you can use the device.

Activation via Batch Configuration Tool, and Activation via iVMS-4200 are supported. Here take activation via Batch Configuration Tool as example to introduce the device activation. Please refer to the user manual for the activation via iVMS-4200.

#### *Steps:*

1. Run the Batch Configuration Tool.

| Activate<br>Edit NET Parameters 63 Reset Password<br>fûh.<br>Online Devices: 5 |             |                   |      |                     |                                     |                        |           |  |  |
|--------------------------------------------------------------------------------|-------------|-------------------|------|---------------------|-------------------------------------|------------------------|-----------|--|--|
| Index                                                                          | Device Type | <b>IP Address</b> | Port | Software Version    | Serial No                           | <b>Security Status</b> | Added     |  |  |
|                                                                                | XX-XXXX-XX  | 10.16.2.77        | 8000 | Vx.x.x build xxxxxx | xx-xxxxx-xxxxxxxxxxxxxxxxxxxxxx     | Activated              | Yes       |  |  |
| $\mathbf{r}$                                                                   | XX-XXXXX-XX | 10 16 2 103       | 8000 | Vx.x.x build xxxxxx | XX-XXXXX-XXXXXXXXXXXXXXXXXXXXXXXX   | Activated              | No        |  |  |
| з                                                                              | XX-XXXX-XX  | 10 16 2 114       | 8000 | Vx.x.x build xxxxxx | XX-XXXXX-XXXXXXXXXXXXXXXXXXXXXXXX   | Activated              | No        |  |  |
| 4                                                                              | XX-XXXX-XX  | 10.16.2.222       | 8000 | Vx.x.x build xxxxxx | XX-XXXXX-XXXXXXXXXXXXXXXXXXXXXXXXXX | Activated              | <b>No</b> |  |  |
| 5                                                                              | XX-XXXX-XX  | 1920065           | 8000 | Vx.x.x build xxxxxx | XX-XXXXX-XXXXXXXXXXXXXXXXXXXXXXXX   | Inactive               | <b>No</b> |  |  |

Figure 7-1 Selecting Inactive Device

2. Select an inactivated device and click the **Activate** button.

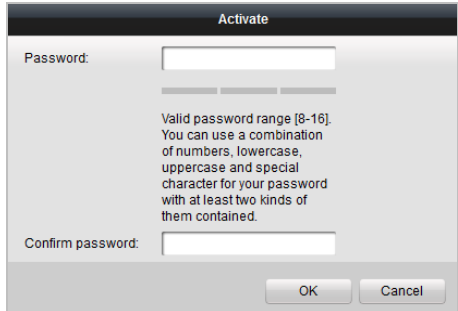

Figure 7-2 Activation

3. Create a password, and confirm the password.

**STRONG PASSWORD RECOMMENDED***– We highly recommend you create a strong password of your own choosing (Using a minimum of 8 characters, including at least three of the following categories: upper case letters, lower case letters, numbers, and special characters.) in order to increase the security of your product. And we recommend you reset your password regularly, especially in the high security system, resetting the password monthly or weekly can better protect your product.*

4. Click the **OK** button to activate the device.

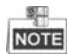

- When the device is not activated, the basic operation and remote operation of device cannot be performed.
- You can hold the **Ctrl** or **Shift** key to select multiple devices in the online devices, and click the **Activate** button to activate devices in batch.

# <span id="page-27-0"></span>**7.2 Editing Network Parameters**

#### *Purpose:*

To operate and configure the device via LAN (Local Area Network), you need connect the device in the same subnet with you PC. You can edit network parameters via batch configuration tool, and iVMS-4200 software. Here take editing network parameters via batch configuration tool as example.

#### *Steps:*

1. Select an online activated device and click the **Edit NET Parameters** button.

| Edit NET Parameters 63 Reset Password<br><b></b> Activate<br>Online Devices: 5<br>A<br>D. |             |                   |      |                     |                                 |                        |           |  |  |  |
|-------------------------------------------------------------------------------------------|-------------|-------------------|------|---------------------|---------------------------------|------------------------|-----------|--|--|--|
| Index                                                                                     | Device Type | <b>IP Address</b> | Port | Software Version    | Serial No.                      | <b>Security Status</b> | Added     |  |  |  |
|                                                                                           | XX-XXXX-XX  | 10 16 2 77        | 8000 | Vx.x.x build xxxxxx | XX-XXXX-XXXXXXXXXXXXXXXXXXXXX   | Activated              | Yes       |  |  |  |
| $\overline{2}$                                                                            | XX-XXXX-XX  | 10 16 2 114       | 8000 | Vx.x.x build xxxxx  | XX-XXXX-XXXXXXXXXXXXXXXXXXXXX   | Activated              | <b>No</b> |  |  |  |
| з                                                                                         | XX-XXXX-XX  | 10 16 2 103       | 8000 | Vx.x.x build xxxxx  | XX-XXXX-XXXXXXXXXXXXXXXXXXXXXXX | Activated              | No        |  |  |  |
|                                                                                           | XX-XXXX-XX  | 1920065           | 8000 | Vx.x.x build xxxxxx | XX-XXXX-XXXXXXXXXXXXXXXXXXXXX   | Activated              | <b>No</b> |  |  |  |
| 5                                                                                         | XX-XXXX-XX  | 10.16.2.222       | 8000 | Vx.x.x build xxxxxx | XX-XXXX-XXXXXXXXXXXXXXXXXXXX    | Activated              | <b>No</b> |  |  |  |

Figure 7-3 Clicking Edit NET Parameters Button

- 2. Change the device IP address and gateway address to the same subnet with your computer.
- 3. Enter the password and click the OK button to activate the network parameters modification.

#### **Video Intercom Door Station**·**User Manual**

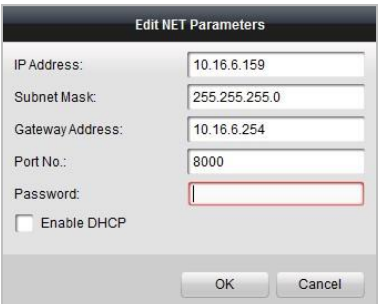

Figure 7-4 Editing Network Parameters

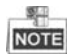

- The default port No. is 8000.
- After editing the network parameters of device, you should add the devices to the device list again.

## <span id="page-28-0"></span>**7.3 Adding Device**

#### *Before you start:*

Make sure the device to be added has been activated.

#### *Purpose:*

For batch configuration tool software, you should add device to the software so as to configure the device remotely.

The software provides 3 ways for adding the devices. You can add the active online devices within your subnet, add devices by IP address, and add devices by IP segment.

#### <span id="page-28-1"></span>**7.3.1 Adding Online Device**

#### *Before you start:*

Make sure the device to be added is in the same subnet with your computer. Otherwise, please edit network parameters first.

#### *Steps:*

1. Select an active online device or hold the **Ctrl** or **Shift** key to select multiple devices in the online devices list.

| m<br>Edit NET Parameters & Reset Password<br><b>同 Activate</b><br>Online Devices: 5 |             |                   |      |                     |                                  |                 |           |  |
|-------------------------------------------------------------------------------------|-------------|-------------------|------|---------------------|----------------------------------|-----------------|-----------|--|
| Index                                                                               | Device Type | <b>IP Address</b> | Port | Software Version    | Serial No                        | Security Status | Added     |  |
|                                                                                     | XX-XXXX-XX  | 10 16 2 77        | 8000 | Vx.x.x build xxxxxx | XX-XXXX-XXXXXXXXXXXXXXXXXXXXXX   | Activated       | Yes       |  |
| Þ                                                                                   | XX-XXXX-XX  | 10 16 2 114       | 8000 | Vx.x.x build xxxxxx | XX-XXXX-XXXXXXXXXXXXXXXXXXXXXXXX | Activated       | <b>No</b> |  |
| 3                                                                                   | XX-XXXX-XX  | 10 16 2 103       | 8000 | Vx.x.x build xxxxxx | XX-XXXX-XXXXXXXXXXXXXXXXXXXXX    | Activated       | No        |  |
|                                                                                     | XX-XXXX-XX  | 10.16.2.88        | 8000 | Vx.x.x build xxxxxx | XX-XXXX-XXXXXXXXXXXXXXXXXXXXX    | Activated       | <b>No</b> |  |
| 5                                                                                   | XX-XXXX-XX  | 10.16.2.222       | 8000 | Vx.x.x build xxxxxx | XX-XXXX-XXXXXXXXXXXXXXXXXXXXX    | Activated       | <b>No</b> |  |

Figure 7-5 Online Devices Interface

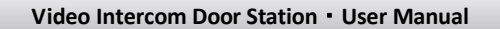

2. Click the  $\hat{P}$  button to pop up the login dialog box.

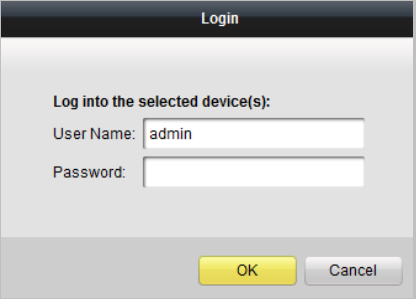

Figure 7-6 Login Dialog Box

- 3. Enter the user name and password.
- 4. Click the **OK** button to save the settings.

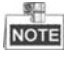

- Only devices successfully logged in will be added to the device list for configuration.
- If you add devices in batch, please make sure selected devices have the same user name and password.

### <span id="page-29-0"></span>**7.3.2 Adding by IP Address**

#### *Purpose:*

You can add the device by entering IP address.

#### *Steps:*

1. Click the **button to pop up the adding devices dialog box.** 

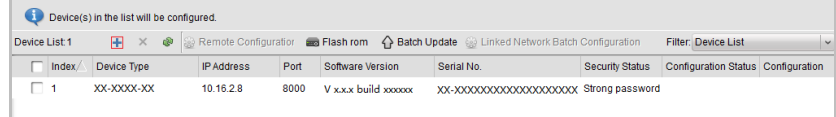

Figure 7-7 Adding Button

- 2. Select IP Address in the adding mode drop-down list.
- 3. Enter the IP address, and set the port No., user name and password of the device.

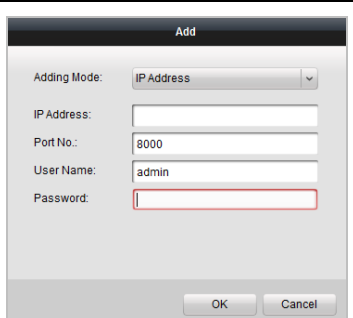

**Video Intercom Door Station**·**User Manual**

- Figure 7-8 Adding by IP Address
- 4. Click the **OK** button to add the device to the device list.

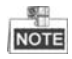

- You cannot add the device(s) to the device list if the user name and password are not identical.
- When you add devices by IP Address, IP Segment or Port No., the devices should be online devices.

#### <span id="page-30-0"></span>**7.3.3 Adding by IP Segment**

#### *Purpose:*

You can add many devices at once whose IP addresses are among the IP segment.

### *Steps:*

1. Click the **button to pop up the adding devices dialog box.** 

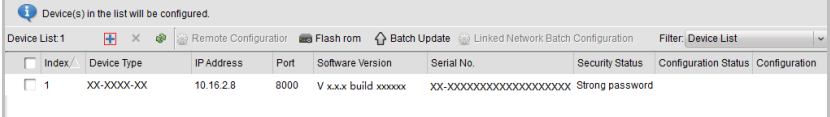

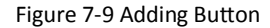

- 2. Select IP Segment in the adding mode drop-down list.
- 3. Set the Start IP Address and End IP Address.
- 4. Enter port No., user name, and password.

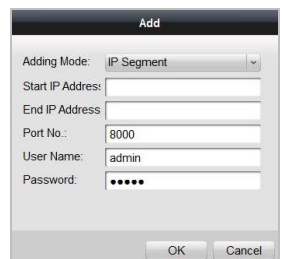

#### **Video Intercom Door Station**·**User Manual**

Figure 7-10 Adding by IP Segment

5. Click the **OK** button to search and add the devices whose IP addresses are within the range of the defined IP segment to the device list.

# <span id="page-31-0"></span>**7.4 Configuring Devices Remotely**

In the device list area, select a device and click  $\frac{60}{300}$  Remote Configuration or  $\frac{600}{300}$  to enter the remote configuration interface.

| Device(s) in the list will be configured. |                                               |             |                   |      |                  |                                                                                              |                        |                             |                          |  |
|-------------------------------------------|-----------------------------------------------|-------------|-------------------|------|------------------|----------------------------------------------------------------------------------------------|------------------------|-----------------------------|--------------------------|--|
| Device List 1                             |                                               |             |                   |      |                  | + X · Remote Configuration and Flash rom < Batch Update a Linked Network Batch Configuration |                        | <b>Filter: Device List</b>  | $\overline{\phantom{a}}$ |  |
| ⊽                                         | Index                                         | Device Type | <b>IP Address</b> | Port | Software Version | Serial No.                                                                                   | <b>Security Status</b> | <b>Configuration Status</b> | Configuration            |  |
| $\sqrt{1}$                                |                                               | XX-XXXX-XX  | 10 16 2 99        | 8000 |                  | Vx.x.x build xxxxxx XX-XXXX-XXXXXXXXXXX Weak password                                        |                        |                             | $\mathbb{C}$             |  |
|                                           | Remote Configuration and Export Configuration |             |                   |      |                  |                                                                                              |                        |                             |                          |  |

Figure 7-11 Remote Configuration

### <span id="page-31-1"></span>**7.4.1 System**

Click the **System** button on the remote configuration interface to display the device information: Device Information, General, Time, System Maintenance, User, and RS485, and so on.

#### **Device Information**

Click the **Device Information** button to enter device basic information interface. You can view basic information (the device type, and serial No.), and version information of the device.

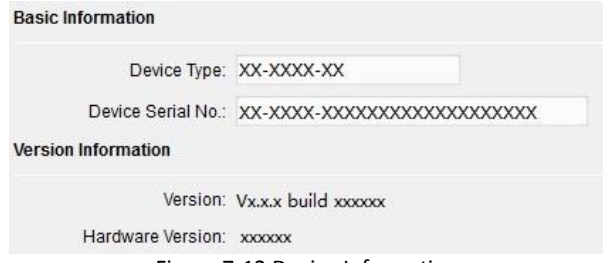

Figure 7-12 Device Information

#### **General**

Click the **General** button to enter device general parameters settings interface. You can view and edit the device name and device ID.

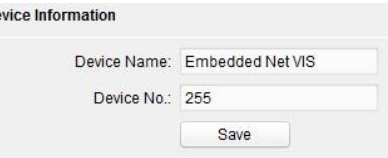

Figure 7-13 General

#### **Time**

#### *Steps:*

1. Click the **Time** button to enter the device time settings interface.

 $\mathbf{p}$ 

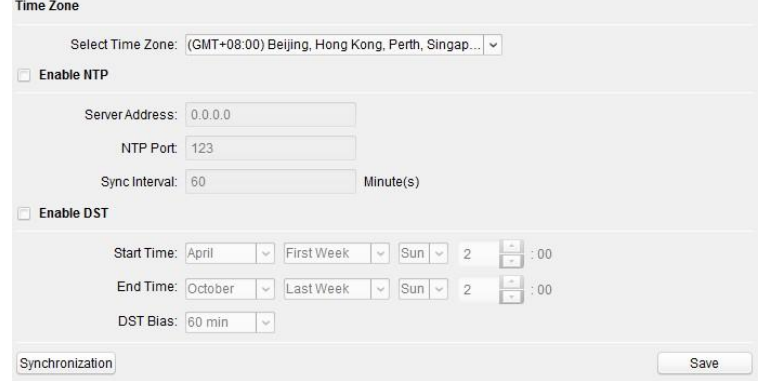

Figure 7-14 Time Settings

2. Select Time Zone or Enable NTP.

#### **Time Zone**

- 1) Select a time zone from the drop-down list menu.
- 2) Click the **Synchronization** button.
- $\bullet$  NTP
- 1) Check the checkbox of Enable NTP to enable NTP.
- 2) Enter the server address, NTP port, and synchronization interval.

#### $O$

- 1) Check the checkbox of Enable DST to enable DST.
- 2) Enter the start time and end time of DST, and set the DST bias.
- 3. Click the **Save** button to save and realize the time settings.

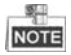

The default port No. is 123.

#### **System Maintenance**

#### *Purpose:*

You can operate the system management and remote upgrading on the system maintenance interface.

#### *Steps:*

1. Click the **System Maintenance** button to enter the system maintenance interface.

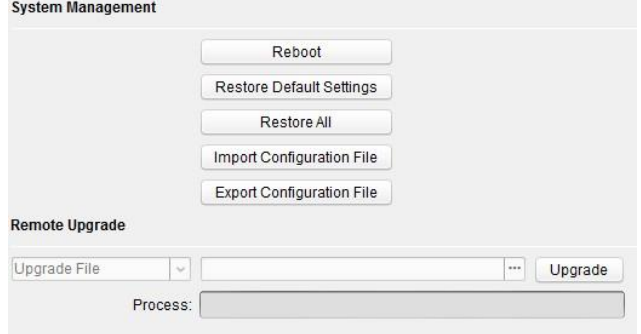

Figure 7-15 System Maintenance

- 2. Click **Reboot** and the system reboot dialog box pops up. Click **Yes** to reboot the system.
- 3. Click **Restore Default Settings** to restore the default parameters.
- 4. Click **Restore All** to restore all parameters of device and reset the device to inactive status.
- 5. Click **Import Configuration File** and the import file window pops up. Select the path of remote configuration files. Click **Open** to import the remote configuration file. The configuration file is imported and the device will reboot automatically.

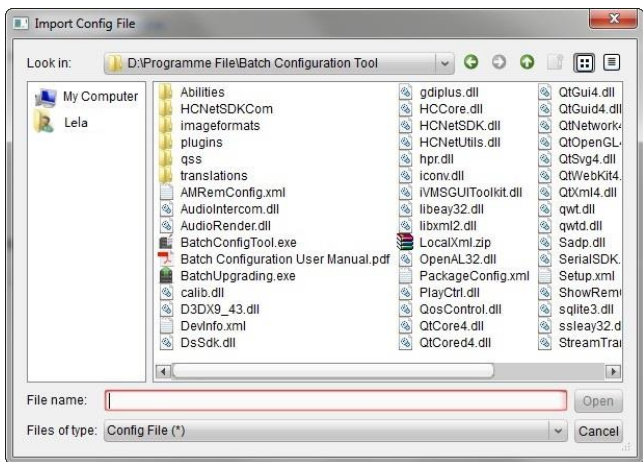

**Video Intercom Door Station**·**User Manual**

Figure 7-16 Import File

6. Click **Export Configuration File** and the export file window pops up. Select the saving path of remote configuration files and click **Save** to export the configuration file.

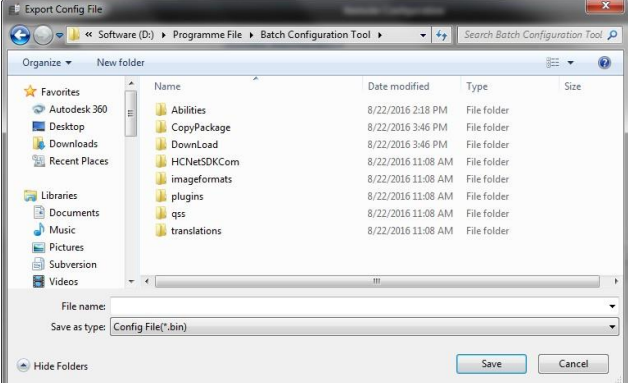

Figure 7-17 Export File

7. Click  $\Box$  to select the upgrade file and click **Upgrade** to remote upgrade the device. The process of remote upgrade will be displayed in the process bar.

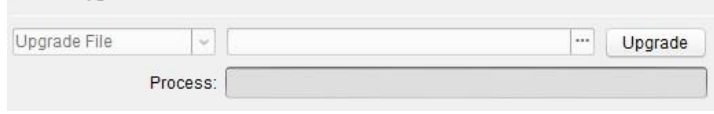

Figure 7-18 Remote Upgrade

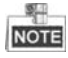

- Click **Restore Default Settings** button, all default settings, excluding network parameters, will be restored.
- Click **Restore All** button, all default settings, including network parameters, will be restored. The device will be reset to inactivated status.

### **User**

#### *Purpose:*

You can edit the password for logging in the device.

#### *Steps:*

1. Click the **User** button to enter the user information editing interface.

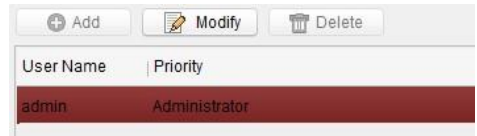

Figure 7-19 Select User Name

2. Select the user to edit and click the **Modify** button to enter the user parameter interface.

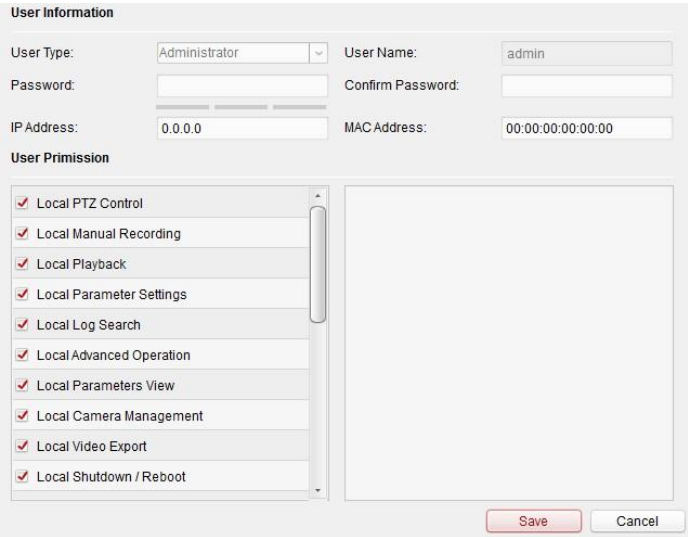

Figure 7-20 Modify User Information

- 3. Enter the new password, and confirm it.
- 4. Click the **Save** button to realize the editing of password.

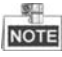

The new password and confirm password should be identical.
After editing the password of device, click  $\bullet$  button from the device list, the added device will not be there. You should add the device again with new password to operate the remote configuration.

## **RS485**

Click the **RS485** button to enter the RS485 setting interface. You can view and edit the RS485 parameters of the device.

When use RS-485 interface to connect the door station and the card reader, you should set the bitrate as **19200**, and set the working mode as **Card Reader**.

When use RS-485 interface to connect the door station and the elevator controller, you should set the bitrate as **19200**, and set the working mode as **Elevator Control**.

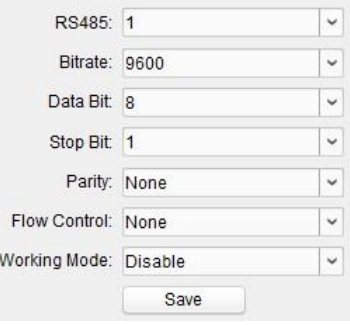

Figure 7-21 RS-485

## **7.4.2 Video Intercom**

Click the **Video Intercom** button on the remote configuration interface to enter the video intercom parameters settings: Device Number Configuration, Time Parameters, Password, Zone Configuration, IP Camera Information, and Volume Input and Output Configuration, and so on.

## **Device ID Configuration**

#### *Steps:*

1. Click the **ID Configuration** button to enter device ID configuration interface.

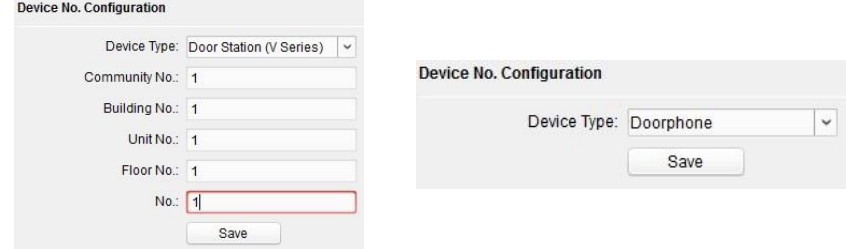

Figure 7-22 ID Configuration (Villa Door Station and Doorphone)

- 2. Select the device type from the drop-down list, and set the corresponding information.
- 3. Click the **Save** button to enable the device number configuration.

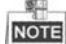

- For main door station (D series or V series), the serial No. is 0.
- For sub door station (D series or V series), the serial No. is higher than 0. Serial No. ranges from 1 to 99.
- For each villa or building, at least one main door station (D series or V series) should be configured, and sub door stations (D series or V series) can be customized.
- For one main door station (D series or V series), at most 8 sub door stations can be customized.
- Select doorphone as device type, and the serial No. is not necessary to configure. Please utilize the doorphone along with the main door station (V Series or D Series).
- V series door station cannot be used as outer door station.

## **Time Parameters**

- 1. Click the **Time Parameters** button to enter time parameters settings interface.
- 2. Configure the maximum ring duration, maximum live view time, and call forwarding time.
- 3. Click the **Save** button.

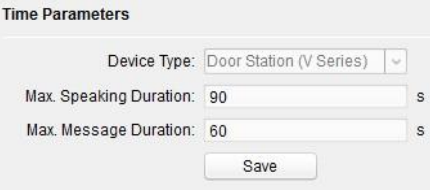

Figure 7-23 Time Parameters

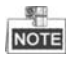

 For door station, maximum speaking time and maximum message time should be configured. Maximum speaking time varies from 90s to 120s, and maximum message time varies from 30s to 60s.

## **Access Control and Elevator**

Click *Access Control and Elevator* to enter corresponding configuration page.

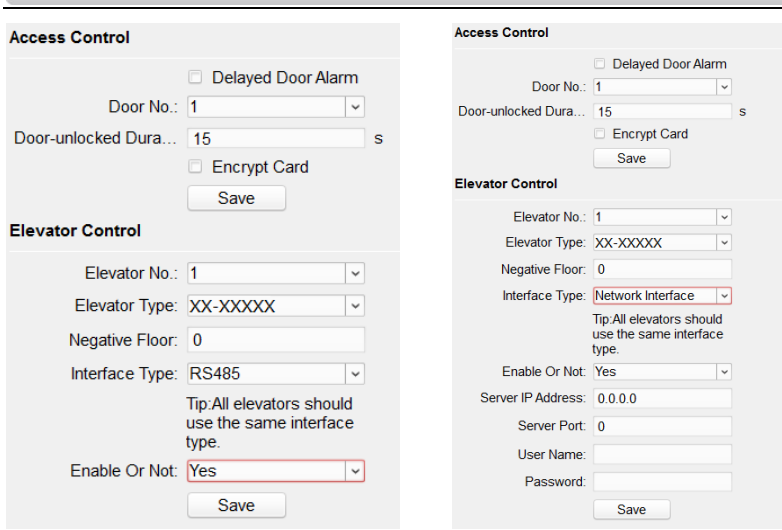

Figure 7-24 Access Control and Elevator Configuration

## **Access Control**

- 1. Select the door No.
- 2. Set the door-unlocked duration.
- 3. (Optional) Enable **Delay Door Alarm**.
- 4. Click **Save** to enable the settings.

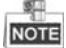

- The door-unlocked duration ranges from 1s to 225s.
- If you check **Delayed Door Alarm**, an alarm will be triggered automatically if the door is not locked in the configured duration.
- Enabling **Card Encrypt**, the door station can recognize the encrypted information of the card when you swiping the card on the door station.

#### **Elevator Control**

## *Before you start*

- Make sure your door station is in the mode of main door station. Only the main door station support elevator control function.
- Make sure your door station have been connected to the elevator controller via RS-485 wire if you want to use RS-485 interface.

Connection between the door station and the elevator controller supports 2 types: RS-485 or Network interface.

#### *Step:*

1. Select an elevator No., and select an elevator controller type for the elevator.

## **Video Intercom Door Station**·**User Manual**

#### **Video Intercom Door Station**·**User Manual**

- 2. Set the negative floor.
- 3. Select the interface type: RS-485 or Network Interface.

If you select RS-485, please make sure you have connected the door station to the elevator controller with RS-485 wire.

If you select Network Interface, please enter the elevator controller's IP address, port No., user name, and password.

4. Enable the elevator control.

# **NOTE**

- Up to 4 elevator controllers can be connected to one door station.
- Up to 10 negative floors can be added.
- $\bullet$  Make sure the interface types of elevator controllers, which are connected to the same door station, are consistent.

## **IO Input and Output**

#### *Step:*

1. Click the **I/O Input and Output** button to enter the I/O input and output interface.

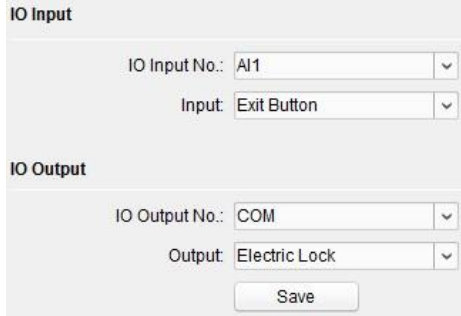

Figure 7-25 IO Input/Output Configuration

- 2. Select I/O input No., input mode, output No., and output mode.
- 3. Click the **Save** button to enable the settings.

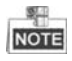

- For door station (V series), there are 4 I/O Input Terminals, corresponding to **SENSOR** interfaces (S1, S2, S3, S4) of door station.
- For door station (D series and V series), there are 4 I/O Output Terminals. Terminal 1~2 correspond to **DOOR** interfaces (NO1/COM1/NC1; NO2/COM2/NC2) of door station. You can enable/disable IO Out by selecting from the dropdown list. Terminal 3~4 correspond to interfaces of **ALARM OUT** (AO1+, AO1-; AO2+, AO2-).

## **Volume Input and Output**

#### *Step:*

1. Click **Volume Input/Output** button to enter the volume input and output interface.

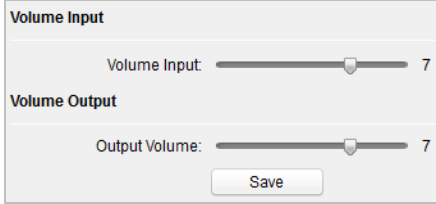

Figure 7-26 Volume Configuration

- 2. Slide the slider to adjust the volume input and volume output.
- 3. Click the **Save** button to enable the settings.

## **Call Button**

1. Click the **Call Buttons** button to enter the calling buttons settings interface. **Call Rutton** 

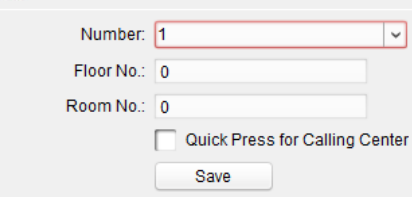

Figure 7-27 Call Buttons Interface

- 2. Select the button number.
- 3. Enter the floor No. and the room No..
- 4. Click the **Save** button to enable the settings.

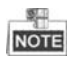

- For DS-KV8102-IM, DS-KV8102-IP, and DS-KV8102-VP, there is no need setting the Room No..
- If enabling Quick Press for Calling Center, you should call resident by holding down the call button, and call center by quickly pressing the call button.

## **7.4.3 Network**

## **Local Network Configuration**

*Steps:*

1. Click the **Local Network Configuration** button to enter local network configuration interface.

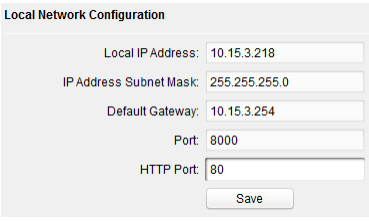

Figure 7-28 Local Network Parameters

- 2. Enter the local IP address, subnet mask, gateway address, and port No..
- 3. Click the **Save** button to enable the settings.

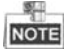

- The default port No. is 8000.
- After editing the local network parameters of device, you should add the devices to the device list again.

## **Linked Devices Network Configuration**

#### *Purpose:*

In the linked devices network configuration interface, you can configure the network parameters of master stations, SIP servers and management centers of the same LAN. The devices can be linked to the door station and realize the linkage between these devices.

#### *Steps:*

1. Click the **Linked Network Configuration** button to enter linked network configuration interface.

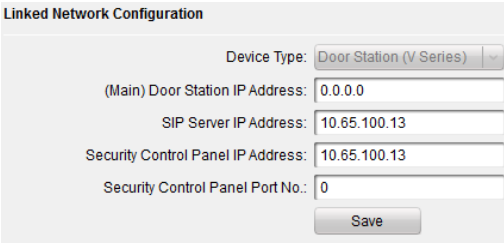

Figure 7-29 Linked Network Configuration

- 2. Enter the master station IP address, (main) door station IP address, SIP server IP address, management center IP address, and doorphone IP address.
- 3. Select the main door station type from the drop-down list.
- 4. Click the **Save** button to enable the settings.

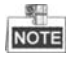

- After adding master station IP Address, the linkage between indoor station and master station can be realized.
- After adding the door station IP Address, the video intercom between indoor stations of same building can be realized.
- After adding SIP Server Address IP, the video intercom of same community: video intercom between indoor stations of different building, calling indoor station from outer door station and video intercom between management center and indoors.
- After adding management center IP Address, the events can be uploaded to the management center.
- For indoor extension, only parameter about the main indoor station should be configured.

## **Advanced Settings**

#### *Steps:*

1. Click the **Advanced Settings** button to enter the advanced network settings interface. **Configuring the Advanced Network Settings** 

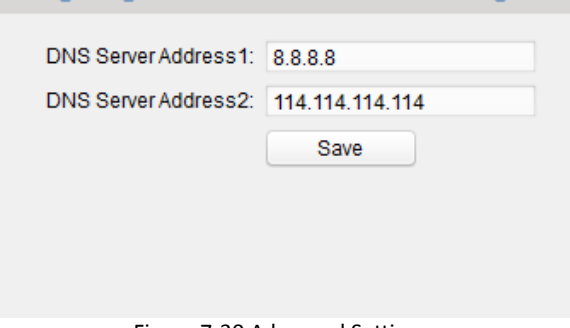

Figure 7-30 Advanced Settings

- 2. Enter the DNS server addresses.
- 3. Click the **Save** button to enable the advanced network settings.

## **7.4.4 Video Display**

## *Steps:*

1. Click the **Video Display** button to enter the video parameters interface.

#### **Video Intercom Door Station**·**User Manual**

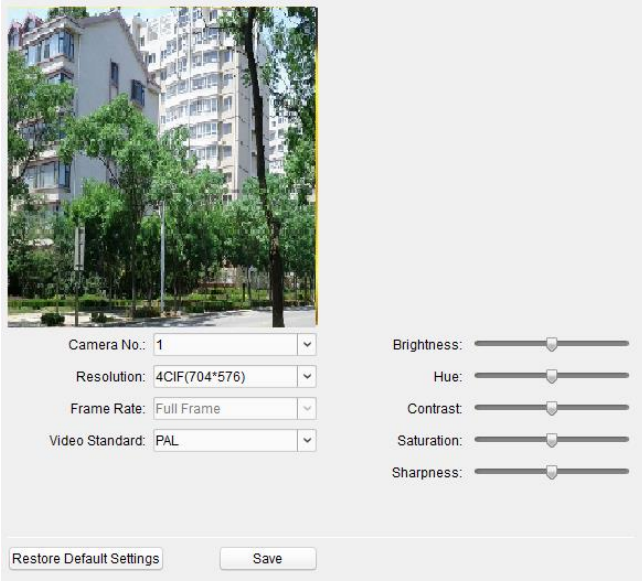

Figure 7-31 Video Display

- 2. Select the camera No..
- 3. Select the video standard (PAL and NTSC can be selected).
- 4. Set the brightness, contrast, and saturation of the video.
- 5. Click the **Save** button to enable the settings.

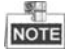

- Click the **Restore Default Settings** button to restore all parameters excluding network parameters to the factory settings.
- The live view of indoor station will be disabled.

# **7.5 Video Intercom Device Set-up Tool**

#### *Purpose:*

You can assign the device to the community, activate and set the device, and configure the network parameters and linked network parameters for the device by using the video intercom device set-up tool.

In the device list area, click  $\blacksquare$  Flash rom to enter the video intercom device set-up tool.

**Video Intercom Door Station**·**User Manual**

|                  | Device(s) in the list will be configured. |             |  |                   |      |                  |                                                                                                |                        |                             |               |
|------------------|-------------------------------------------|-------------|--|-------------------|------|------------------|------------------------------------------------------------------------------------------------|------------------------|-----------------------------|---------------|
| Device List: 1   |                                           |             |  |                   |      |                  | + X · Remote Configuration and Flash rom   △ Batch Update ● Linked Network Batch Configuration |                        | <b>Filter: Device List</b>  |               |
|                  | $\nabla$ Index                            | Device Type |  | <b>IP Address</b> | Port | Software Version | Serial No.                                                                                     | <b>Security Status</b> | <b>Configuration Status</b> | Configuration |
| $\overline{v}$ 1 |                                           | XX-XXXX-XX  |  | 10.16.2.99        | 8000 |                  | Vx.x.x build xxxxx XX-XXXX-XXXXXXXXXXX Weak password                                           |                        |                             | 63            |
|                  |                                           |             |  |                   |      |                  |                                                                                                |                        |                             |               |

Figure 7-32 Video Device Set-up Tool

## **7.5.1 Setting a Community Structure**

Set a community structure in the video intercom device set-up tool first, based on the real community situation, and then assign devices to the community accordingly.

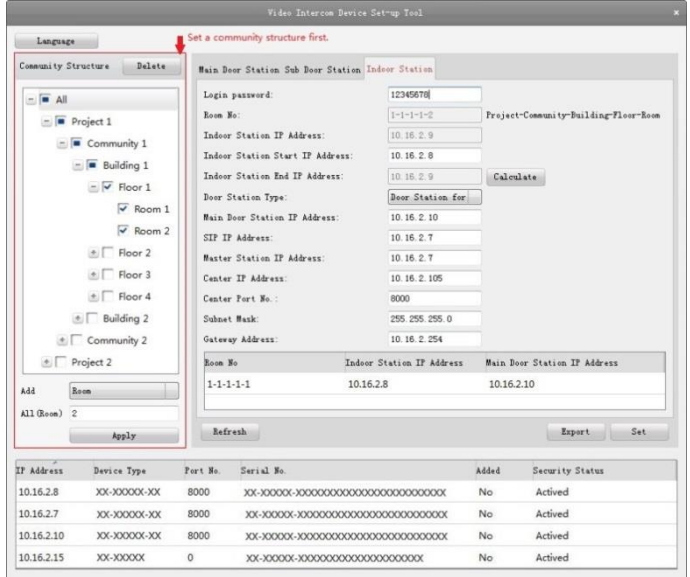

Figure 7-33 Setting a Community Structure

## **7.5.2 Setting Main/Sub Door Station**

## **Setting Main Door Station**

#### *Purpose:*

You can activate the online main door station, and configure the building No. for the online main door station.

#### *Steps:*

1. Select the community, and press the **Main Door Station** tab to switch to the main door station configuration interface.

#### **Video Intercom Door Station**·**User Manual**

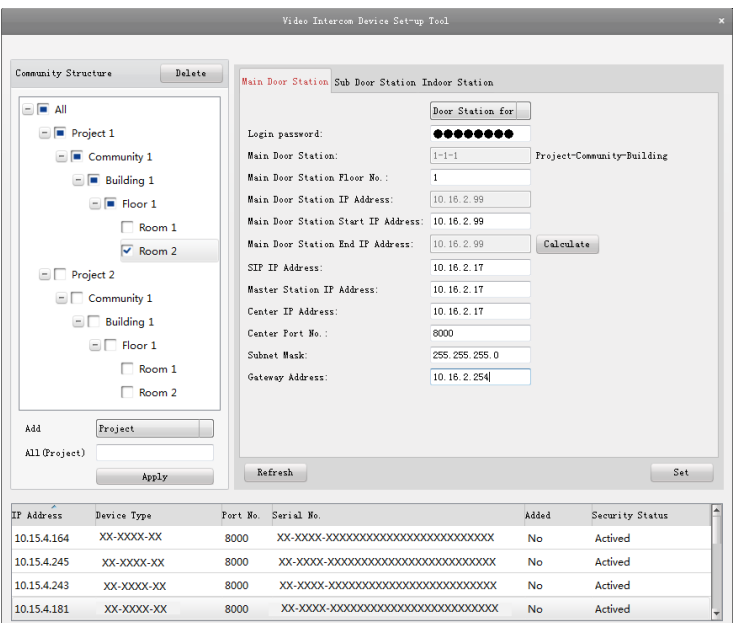

Figure 7-34 Setting Main Door Station

- 2. Select the door station type from the drop-down list menu: Door Station for Unit, or Door Station for Villa.
- 3. Enter the main door station start IP address, set the main door station floor No., and then click the **Calculate** button to generate the main door station end IP address and main door station No. (like 1-1-1) automatically.
- 4. Set the linked network parameters for the main door station: SIP IP address, master station IP address, center IP address, center port No., subnet mask, and gateway address.
- 5. Select an online door station, enter the login password, and click the **Set** button.

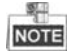

- The default main door station floor No. is 1.
- For the login password, if the main door station has been activated, enter the activation password here. If the main door station is not activated, create a login password here, and the main door station will be activated simultaneously.
- When the device is successfully configured, it prompts the note: Configuring main door station parameters succeeded.

## **Setting Sub Door Station**

#### *Steps:*

1. Select the community, and press the **Sub Door Station** tab to switch to the sub door station configuration interface.

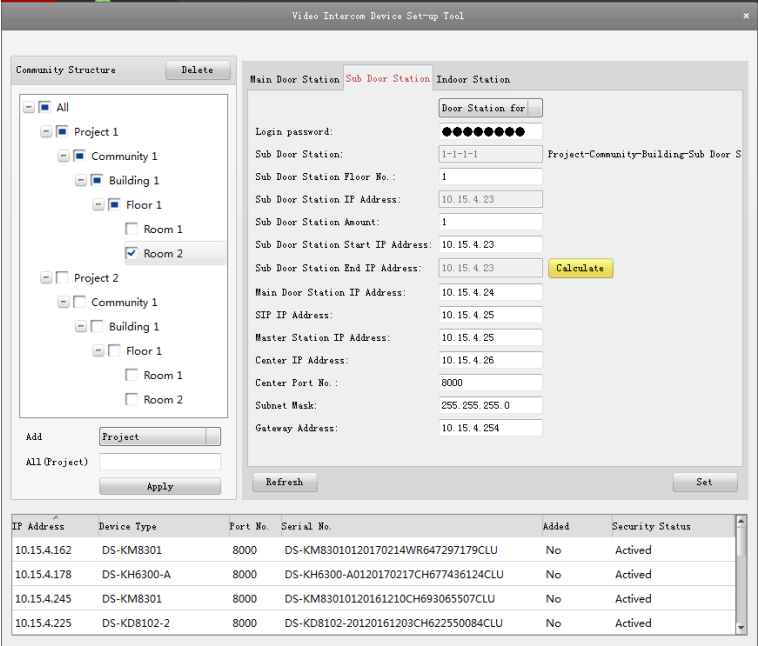

Figure 7-35 Setting Sub Door Station

- 2. Select the door station type from the drop-down list menu: Door Station for Unit, or Door Station for Villa.
- 3. Set the sub door station parameters (sub door station amount, floor No., start IP address, end IP address), and then click the **Calculate** button to generate the sub door station end IP address and sub door station No. (like 1-1-1-1) automatically.
- 4. Set the linked network parameters for the sub door station: main door station IP address, SIP IP address, master station IP address, center IP address, center port No., subnet mask, and gateway address.
- 5. Select an online door station, enter the login password, and click the **Set** button.

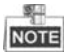

- The default sub door station floor No. is 1.
- Up to 8 sub door stations can be added to a main door station.
- For the login password, if the sub door station has been activated, enter the activation password here. If the sub door station is not activated, create a login password here, and the sub door station will be activated simultaneously.
- When the device is successfully configured, it prompts the note: Configuring main door station parameters succeeded

# **7.6 Batch Upgrading**

|                           |      |                    |                 | In the device list area, click <sup>{} Batch Update</sup> | <b>Batch Upgrading</b> |                  |                     | $  \times$                                                                                                    |
|---------------------------|------|--------------------|-----------------|-----------------------------------------------------------|------------------------|------------------|---------------------|----------------------------------------------------------------------------------------------------|
| <b>Co</b> Batch Upgrading |      |                    |                 |                                                           |                        |                  |                     |                                                                                                    |
| Device List               |      | Online Devices     | <b>B</b> Manual | Refresh Update Status                                     |                        |                  |                     | You can click to select a device or hold the Ctrl or Shift key to<br>select multiple devices for simultaneously upgrading. |
| <b>IP Address</b>         | Port | Device Serial No.  |                 | Version                                                   | <b>Upgrade Status</b>  | Online Upgrade   | Download State Code |                                                                                                    |
| 10.16.2.221               | 8000 | XX-XXXX-XXXXXXXXXX |                 | Vx.x.x build xx                                           | Not upgraded           | Not Need Upgrade | Not Download        | 000000010000000100000300000003e80                                                                                          |
| 10.16.2.85                | 8000 | XX-XXXX-XXXXXXXXXX |                 | Vx.x.x build xx Not upgraded                              |                        | Not Need Upgrade | Not Download        |                                                                                                    |
|                           |      |                    |                 |                                                           |                        |                  |                     |                                                                                                    |
|                           |      |                    |                 |                                                           |                        |                  |                     |                                                                                                    |

Figure 7-36 Batch Upgrading

## **7.6.1 Adding Devices for Upgrading**

You should add the device to the batch upgrading tool first before upgrading the device. There are 2 ways to add the device: adding online device, and adding by IP address/IP segment.

## **Adding Online Device**

## *Steps:*

1. In the batch upgrading interface, click the **the Online Devices** to open the online device window.

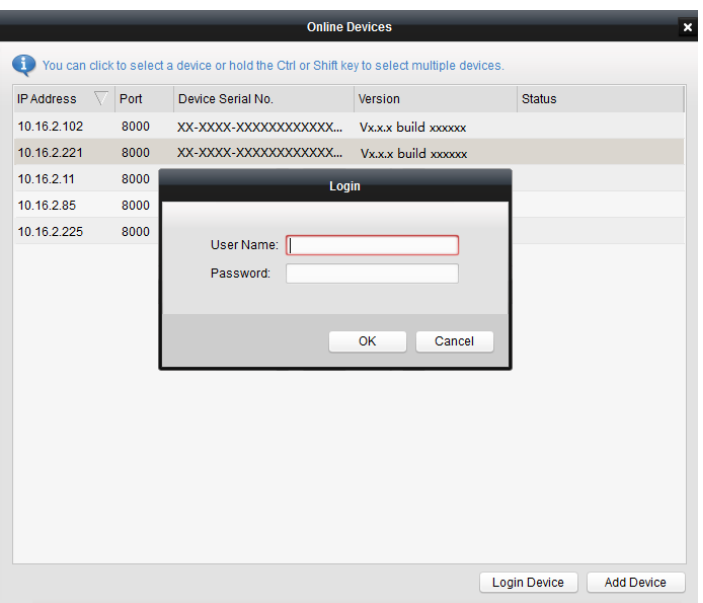

## **Video Intercom Door Station**·**User Manual**

Figure 7-37 Login

- 2. Select a device, enter the user name and password, and click the **Login Device** button.
- 3. Click the **Add Device** button, and the device is added to the batch upgrading tool.

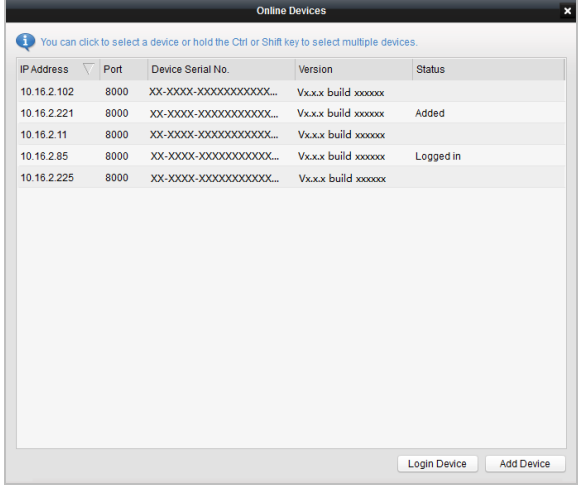

Figure 7-38 Online Devices

## **Adding by IP Address/IP Segment**

#### *Steps:*

- 1. Click the **Manual** button to open the device adding window.
- 2. Enter the corresponding information (IP address, user name, password, start IP address, end IP address).
- 3. Click the **Add** button.

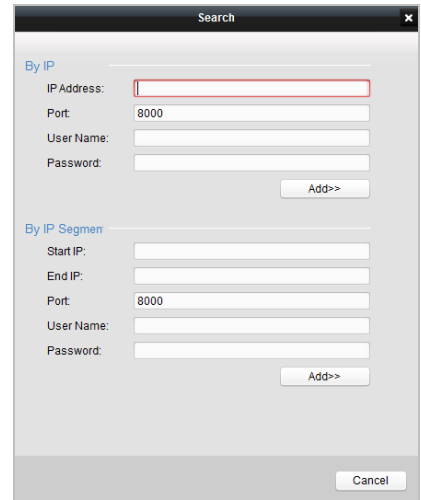

Figure 7-39 Adding by IP Address/IP Segment

## **7.6.2 Upgrading Devices**

There are 2 upgrading modes available: upgrading by file, and online upgrading. For the villa door station, only upgrading by file is available.

Upgrading by File: You upgrade the device or devices via the local upgrade files. *Steps:*

- 1. Select a device or multiple devices, and select "Upgrade by File" as the upgrading mode.
- 2. Click  $\equiv$  to pop up the window for opening the upgrading file.

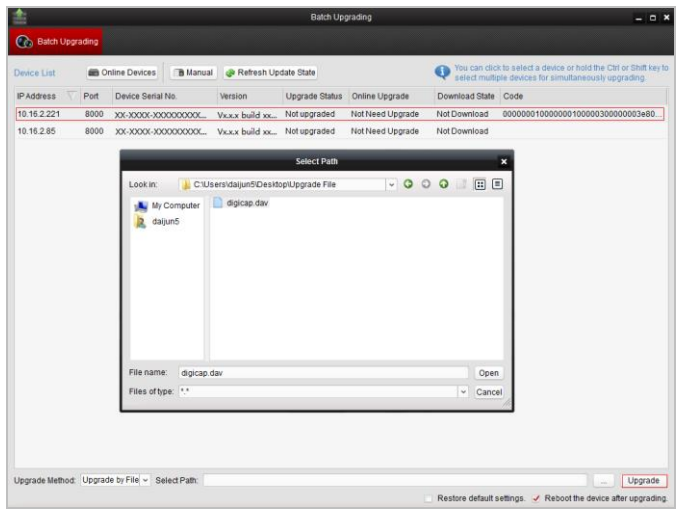

## **Video Intercom Door Station**·**User Manual**

Figure 7-40 Upgrade by File

3. Open the upgrading file, and click the **Upgrade** button.

# **8 Remote Operation via iVMS-4200**

The Video Intercom module provides remote control and configuration on video intercom products via the iVMS-4200 client software.

Before remote configure and control the video intercom, you are required to add the device to the software first. Refer to *[8.2](#page-52-0) Device [Management.](#page-52-0)*

For remote configuration of video intercom device via the iVMS-4200 client software, refer to *[8.3](#page-57-0) [Configuring Devices Remotely via iVMS-4200.](#page-57-0)*

For the picture storage on storage server, refer to *[8.4](#page-57-1) [Picture Storage.](#page-57-1)*

For remote control of video intercom devices, please refer to *[8.5](#page-61-0) [Video Intercom](#page-61-0)  [Configuration](#page-61-0)*.

# **8.1 System Configuration**

## *Purpose:*

You can configure the video intercom parameters accordingly.

## *Steps:*

1. Open the System Configuration page.

Path: **Control Panel -> Maintenance and Management -> System Configuration -> Video Intercom**.

- 2. Click the **Video Intercom** tab to enter the Video Intercom Settings interface.
- 3. Input the required information.

**Ringtone**: Click the icon  $\overline{\mathbf{r}}$  and select the audio file from the local path for the

ringtone of indoor station. Optionally, you can click the icon  $\mathbf{f}$  for a testing of the audio file.

**Max. Ring Duration**: Input the maximum duration of the ringtone, ranging from 15 seconds to 60 seconds.

**Max. Speaking Duration with Indoor Station**: Input the maximum duration of speaking with the indoor station, ranging from 120 seconds to 600 seconds. **Max. Speaking Duration with Door Station**: Input the maximum duration of speaking with the door station, ranging from 90 seconds to 120 seconds.

**Card Reader Type**: Select the card reader to issue cards.

4. Click **Save** to save the settings.

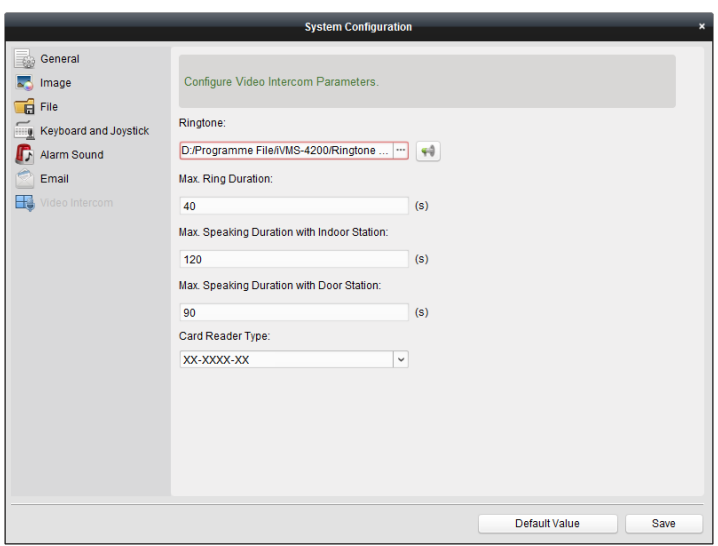

**Video Intercom Door Station**·**User Manual**

Figure 8-1 System Configuration Interface

# <span id="page-52-0"></span>**8.2 Device Management**

## *Purpose:*

Device management includes device activation, adding device, editing device, and deleting device, and so on.

After running the iVMS-4200, video intercom devices should be added to the client software for remote configuration and management.

## **8.2.1 Adding Video Intercom Devices**

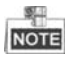

- You can add at most 512 indoor stations and master stations in total to the iVMS-4200, and add at most 16 door stations to the iVMS-4200.
- For video intercom devices, you are required to create the password to activate them before they can be added to the software and work properly. For device activation via creating password, please refer *User Manual of iVMS-4200 (Video Intercom) V2.4.2* in the disk for detail steps.
- You can add online video intercom devices, and add them manually. Here take adding online video intercom devices as example. For adding video intercom devices manually, please refer *User Manual of iVMS-4200 (Video Intercom) V2.4.2* in the disk for detail steps.

*Steps:*

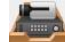

1. Click the icon on the control panel, or click **Tools->Device Management** to open the Device Management page.

2. Click the **Server** tab.

**To add indoor station or master station:**

1) Click **Add New Device Type** to enter add new device type interface. Select **Indoor Station/Master Station** and click **OK**.

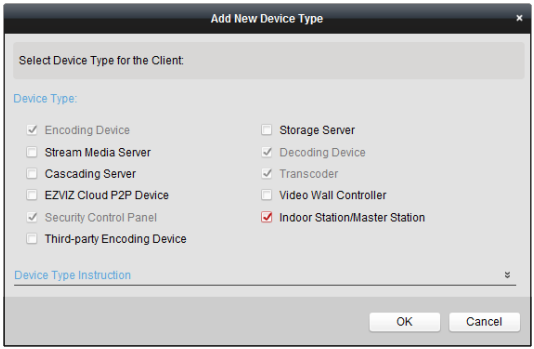

Figure 8-2 Adding New Device Type

2) In the Server tab, Video Intercom Device will display, select **Video Intercom Device** and add indoor station and master station.

## **To add door station:**

In the Server tab, select **Encoding Device/Outdoor Device** and add door station.

3. The active online devices in the same local subnet with the client software will be displayed on the **Online Device** area. You can click the **Refresh Every 60s** button to refresh the information of the online devices.

| Online Device (5) |                  | Refresh Every 60s                |                                       |                     |           |          |
|-------------------|------------------|----------------------------------|---------------------------------------|---------------------|-----------|----------|
| + Add to Client   | $+$ Add All      | Reset Password<br>Modify Netinfo | Activate<br>≘                         | Filter              |           |          |
| IP                | Device Type<br>▲ | <b>Firmware Version</b>          | <b>Security</b><br><b>Server Port</b> | <b>Start Time</b>   | Added     | $\Delta$ |
| 10.16.2.11        | XX-XXXX-XX       | Vx.x.x build xxxxxx              | 8000<br>Active                        | 2016-07-05 09:21:55 | <b>No</b> |          |
| 10.16.2.85        | XX-XXXX-XX       | Vx.x.x build xxxxxx              | 8000<br>Active                        | 2019-01-21 21:43:24 | Yes       |          |
| 10 16 2 10 2      | XX-XXXX-XX       | Vx.x.x build xxxxxx              | Active<br>8000                        | 2016-07-05 09:33:52 | <b>No</b> | ۰        |
|                   |                  |                                  |                                       |                     |           |          |

Figure 8-3 Online Device

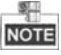

- To add online devices to the software, you are required to change the device IP address to the same subnet with your computer first.
- 4. Select the devices to be added from the list.
- 5. Click **Add to Client** to open the device adding dialog box.
- 6. Input the required information.

**Nickname:** Edit a name for the device as you want.

**Address:** Input the device's IP address. The IP address of the device is obtained automatically in this adding mode.

**Port:** Input the device's port No.. The default value is 8000.

**User Name:** Input the device's user name. By default, the user name is admin.

**Password:** Input the device password. By default, the password is 12345.

7. Optionally, you can check the checkbox **Export to Group** to create a group by the device name. All the channels of the device will be imported to the corresponding group by default.

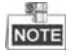

- iVMS-4200 also provides a method to add the offline devices. Check the checkbox **Add Offline Device**, input the required information and the device channel number and alarm input number, and then click **Add**. When the offline device comes online, the software will connect it automatically.
- 8. Click **Add** to add the device.

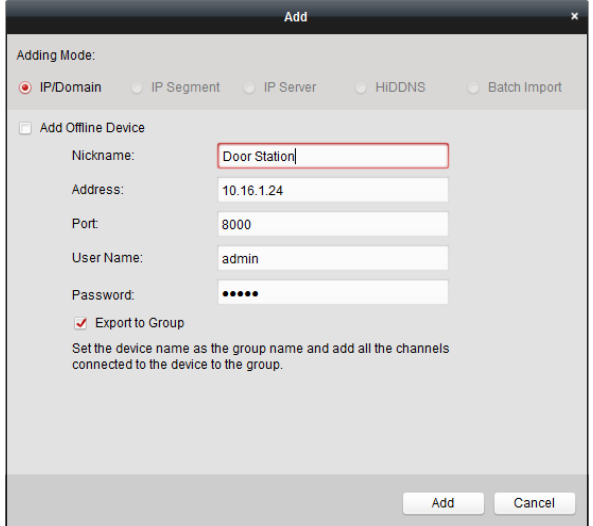

Figure 8-4 Adding Device by IP/Domain

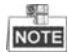

## **Add Multiple Online Devices**

If you want to add multiple online devices to the client software, click and hold Ctrl key to select multiple devices, and click **Add to Client** to open the device adding dialog box. In the pop-up message box, enter the user name and password for the devices to be added.

#### **Add All the Online Devices**

If you want to add all the online devices to the client software, click Add All and click **OK** in the pop-up message box. Then enter the user name and password for the devices to be added.

## **8.2.2 Modifying Network Information**

Select the device from the online list, click **Modify Netinfo**, and then you can modify the network information of the selected device.

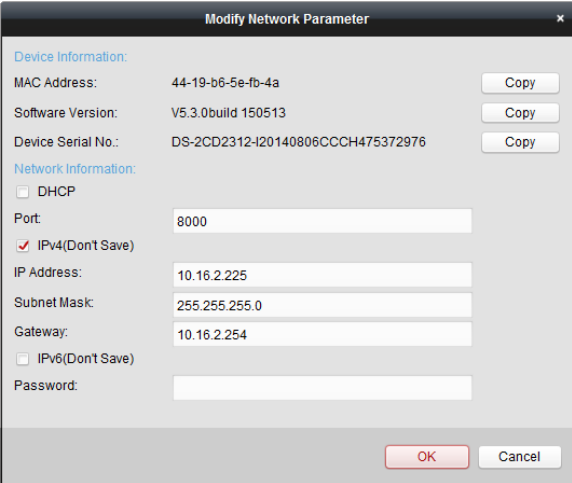

Figure 8-5 Modifying Network Parameter

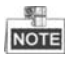

You should enter the admin password of the device in the **Password** field of the pop-up window to modify the parameters.

## **8.2.3 Resetting Password**

According to the different video intercom devices, the software provides two different methods for restoring the default password or resetting the password.

Select the device from the online device list, click **Reset Password**.

#### *Option 1:*

If the window with import file button, key importing mode drop-down list, password and confirm password field pops up, follow the steps below to reset the password:

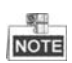

This option is available to door stations.

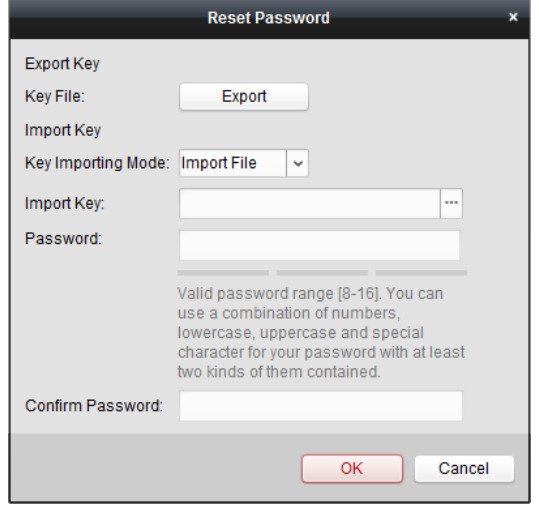

Figure 8-6 Resetting Password (Option 1)

- 1. Click **Export** to save the device file on your computer.
- 2. Send the file to our technical engineers.
- 3. Our technical engineer will send you a file to you. After receiving a file from the technical engineer, select **Import File** from Key Importing Mode drop-down list and click  $\Box$  to import the file.
- 4. Input new password in text fields of **Password** and **Confirm Password**.
- 5. Click **OK** to reset the password.

**STRONG PASSWORD RECOMMENDED***– We highly recommend you create a strong password of your own choosing (Using a minimum of 8 characters, including at least three of the following categories: upper case letters, lower case letters, numbers, and special characters.) in order to increase the security of your product. And we recommend you reset your password regularly, especially in the high security system,* 

*resetting the password monthly or weekly can better protect your product.*

#### *Option 2:*

If the window with import file and export file buttons, password and confirm password field pops up, follow the steps below to reset the password:

*Note:* This option is available to indoor stations and master stations.

## **Reset Password** ¥ **Export File: Export** Import File: Import Password: Valid password range [8-16]. You can use a combination of numbers, lowercase, uppercase and special character for your password with at least two kinds of them contained. Confirm Passw... Cancel ОК

## **Video Intercom Door Station**·**User Manual**

Figure 8-7 Resetting Password (Option 2)

- 1. Click **Export** to save the device file on your computer.
- 2. Send the file to our technical engineers.
- 3. Click **Import** and select the file received from the technical engineer.
- 4. Input new password in text fields of **Password** and **Confirm Password**.
- 5. Click **OK** to reset the password.

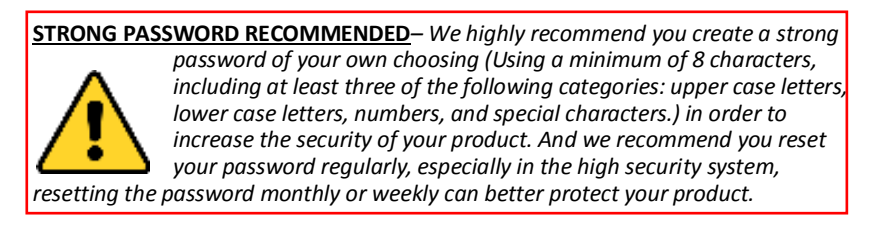

# <span id="page-57-0"></span>**8.3 Configuring Devices Remotely via iVMS-4200**

Configuring devices remotely via iVMS-4200 is the same with that via Batch Configuration Tool, please refer *[7.4](#page-31-0) [Configuring Devices Remotely](#page-31-0)* for detail steps.

# <span id="page-57-1"></span>**8.4 Picture Storage**

When the video intercom device is under armed status, it will capture the picture automatically after unlocking the door. The captured picture can be uploaded and stored in the storage server.

When starting the live view of door station via iVMS-4200, you can capture the live view picture. The captured picture can be uploaded and stored in the storage server.

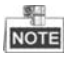

- This function is only available to door stations.
- You are required to add storage server to the iVMS-4200, and format the HDDs first before uploading and storing captured pictures.

## **8.4.1 Adding Storage Server**

#### *Before you start:*

The storage server application software needs to be installed and it is packed in the iVMS-4200 software package. When installing the iVMS-4200, check the checkbox of **Storage Server** to enable the installation of storage server.

- 1. Click the icon  $\mathbf{E}$  on the desktop to run the storage server.
- 2. Open the Device Management page and click the **Server** tab.
- 3. Click **Add New Device Type**, select **Storage Server** and click **OK**.

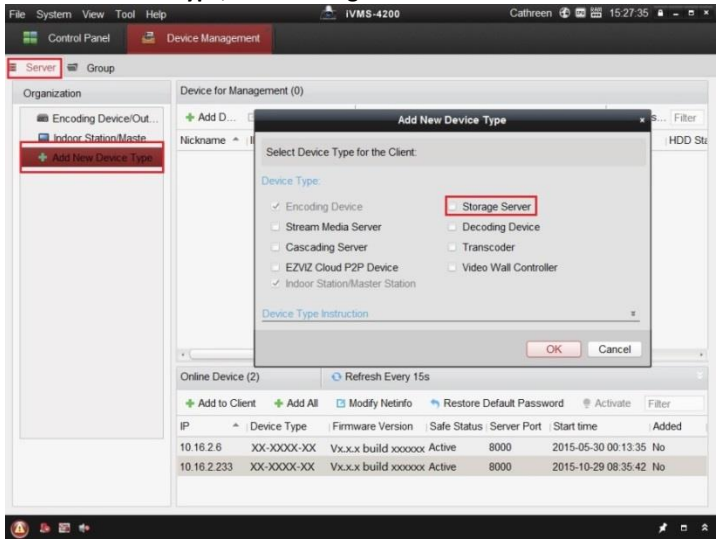

Figure 8-8 Adding Storage Server Type

4. Click **Storage Server** on the list to enter the Storage Server Adding interface. **NOTE** 

For adding the storage server, please refer to *User Manual of iVMS-4200 (Video Intercom) V2.4.2* in the disk.

## **8.4.2 Formatting the HDDs**

The HDDs of the storage server need to be formatted for the captured picture storage. *Steps:*

- 1. Select the added storage server from the list and click **Remote Config**.
- 2. Click **Storage->General** to enter the HDD Formatting interface.
- 3. Select the HDD from the list and click **Format**. You can check the formatting process from the process bar and the status of the formatted HDD changes from *Unformatted* to *Normal Status*.

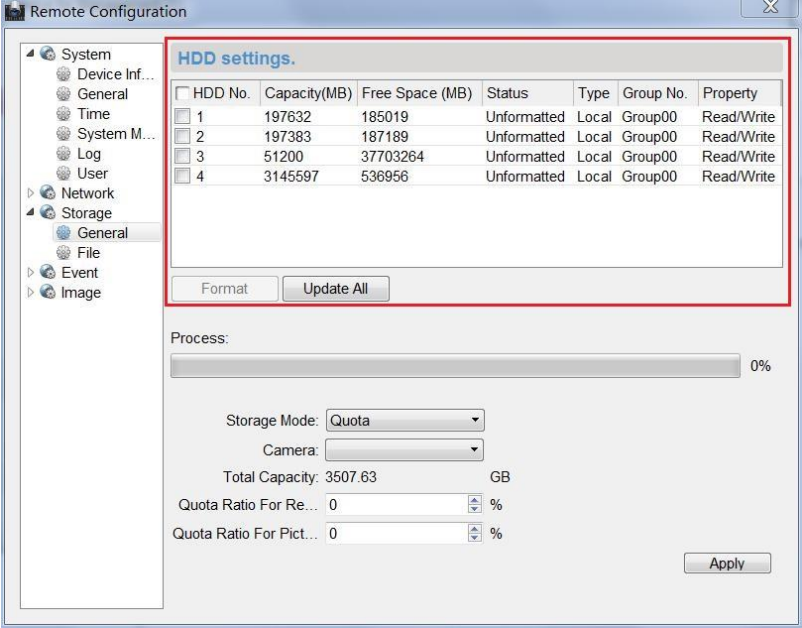

Figure 8-9 Formatting HDDs

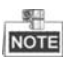

Formatting the HDDs is to pre-allocate the disk space for storage and the original data of the formatted HDDs will be deleted.

## **8.4.3 Configuring Storage Server Picture Storage**

## *Before you start:*

The storage server needs to be added to the client software and the HDDs need to be formatted for the captured pictures storage.

#### *Steps:*

- 1. Open the Record Schedule page.
- 2. Select the camera from the Camera Group list.
- 3. Select the storage server from the **Storage Server** drop-down list.

# **NOTE**

- You can click **Storage Server Management** to add, edit or delete the storage server.
- 4. Check the checkbox of **Picture Storage** to store the alarm pictures of the camera when event occurs.

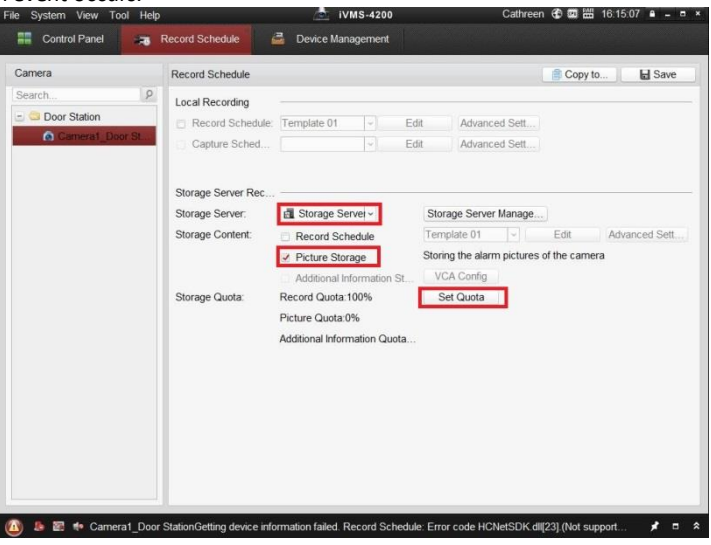

Figure 8-10 Setting Storage Server

5. Click **Set Quota** to enter the HDD management interface of the storage server. You can set the corresponding quota ratio for captured picture information.

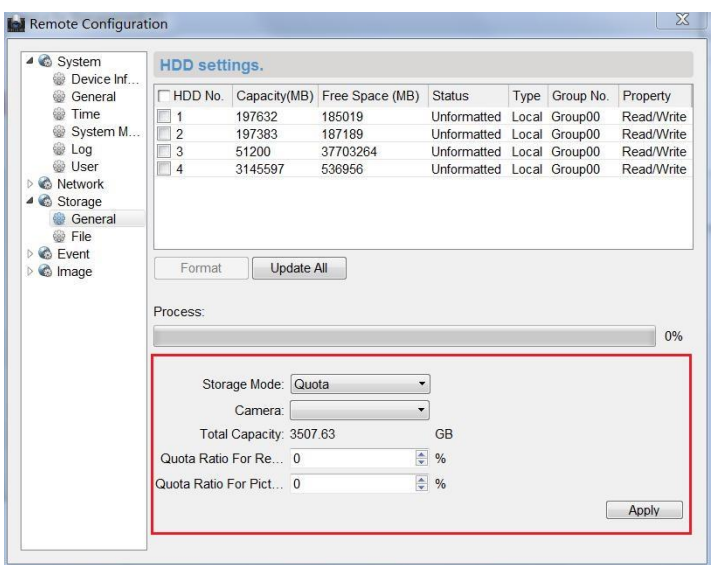

**Video Intercom Door Station**·**User Manual**

Figure 8-11 Setting Quota

**Example:** If you set the picture quota as 60%, then the 60% of the storage space can be used for storing the captured pictures.

6. Click **Save** to save the settings.

# <span id="page-61-0"></span>**8.5 Video Intercom Configuration**

Click the icon on the control panel of iVMS-4200 or click **View -> Video Intercom** to open the Video Intercom page. On the Video Intercom page, you can control video intercom devices remotely. There are 4 modules on the Video Intercom page:

**Video Intercom:** Start visual communication with door stations, and manage incoming calls from indoor stations and door stations and master stations. Only D-series door station supports this function.

**Group Management:** Construct virtual communities according to the real community situations, and assign door stations and indoor stations to the community accordingly. Refer *[8.5.1](#page-62-0) Group [Management](#page-62-0)* for detail steps.

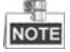

You should manage groups first before starting the visual communication with indoor stations or door stations.

**Card Management:** Add unauthorized cards to the iVMS-4200, and issue card to the door station via the iVMS-4200. Refer *[8.5.2](#page-67-0) [Card Management](#page-67-0)* for detail steps.

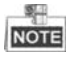

Once you issue cards via the iVMS-4200, the card issuing function of the corresponding door station will be disabled automatically.

**Notice Management:** Send information to indoor stations, search information, search call logs, and search unlocking logs. Refer *[8.5.3](#page-77-0) Notice [Management](#page-77-0)* for detail steps.

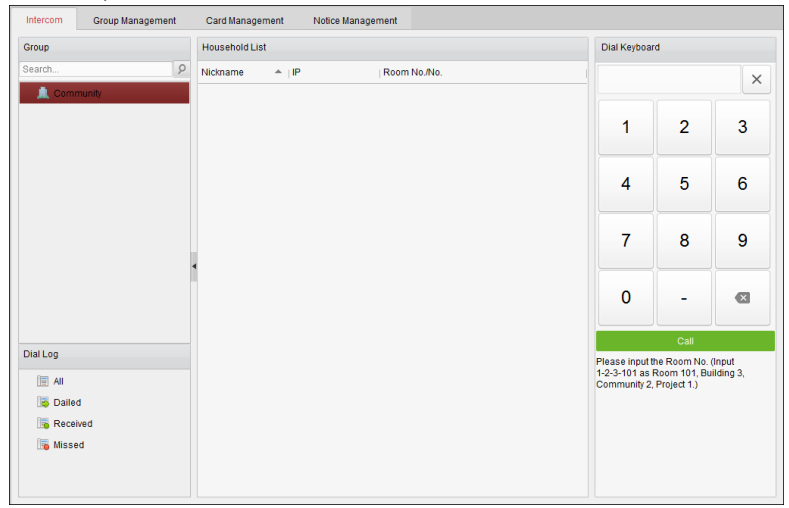

Figure 8-12 Intercom Interface

## <span id="page-62-0"></span>**8.5.1 Group Management**

#### *Purpose:*

You can add groups to community, outer door station, or other, and assign devices to each group.

Enter **Control Panel -> Video Intercom -> Group Management** to add, edit, and delete groups. Three group types can be selected: community, outer door station and other.

## **Adding Group**

1. Click the **Group Management** tab to enter the group management interface.

| <b>Group Management</b><br>Video Intercom                              | Card Management      | Notice Management                     |              |
|------------------------------------------------------------------------|----------------------|---------------------------------------|--------------|
| $+ E \times$<br>Organization                                           | List                 |                                       |              |
| Community                                                              | Add                  | <b>Add Analog</b><br>Modify<br>Remove | Filter       |
| $1 - 1 - 1$                                                            | Nickname             | $^{\circ}$   IP                       | Room No./No. |
| Outer Door Station                                                     | 102                  | <b>N/A</b>                            | 102          |
| $\overline{1}$                                                         |                      | <b>Add Group</b><br>×                 | 201          |
| <b>Chers</b>                                                           | Group Type:          |                                       | 202          |
|                                                                        | ◉ Community          | Outer Door Stat O Other               | 301          |
|                                                                        |                      |                                       | 302          |
|                                                                        | Project No.:         |                                       | 401          |
|                                                                        | Community No.:       |                                       | 402          |
|                                                                        | <b>Building No.:</b> |                                       | 501          |
|                                                                        |                      |                                       | 502          |
|                                                                        |                      |                                       | 601          |
|                                                                        |                      | Cancel<br>OK                          | 602          |
|                                                                        |                      |                                       | 101          |
|                                                                        | Door Station         | 10.16.2.85                            | $\mathbf{1}$ |
|                                                                        |                      |                                       |              |
|                                                                        |                      |                                       |              |
|                                                                        |                      |                                       |              |
| Note: 1-2-3 indicates Project No.1,<br>Community No. 2, Building No.3. |                      |                                       |              |

**Video Intercom Door Station**·**User Manual**

Figure 8-13 Adding Group

- 2. Click  $+$  to pop up group adding window, and input the corresponding information accordingly.
	- **Select Community** as group type, and then Input the Community No., building No., and Unit No. to set the community structure, as shown in the figure below.

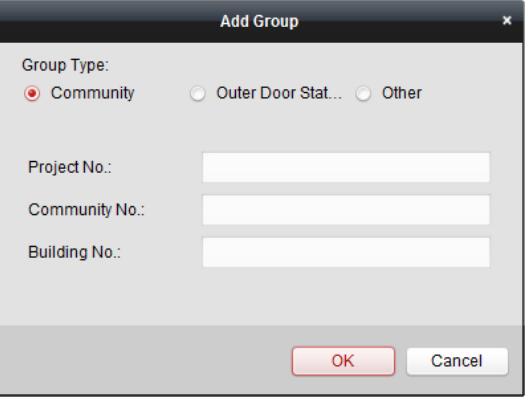

Figure 8-14 Adding Community

 Select **Outer Door Station** as group type, and then input the outer door station No. (Range: 1 to 9) to set the outer door station, as shown in the figure below.

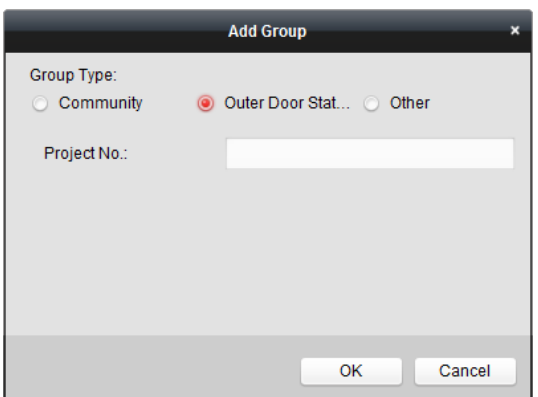

**Video Intercom Door Station**·**User Manual**

Figure 8-15 Adding Outer Door Station

Select **Other** as group type, and then input the group name.

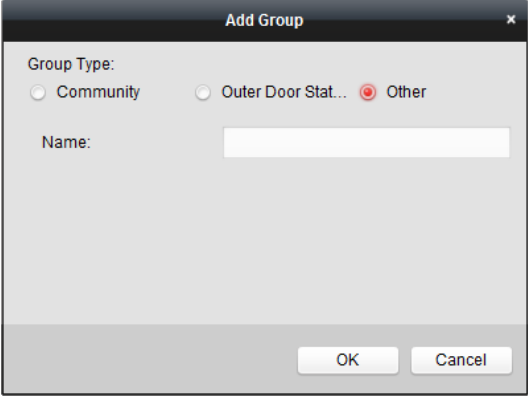

Figure 8-16 Adding Other

**For example**: You can name the group as administrator, entrance guard and cleaning staff, etc.

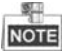

When selecting **Other** as the group type, you can set different groups for staff other than residents, such as administrator, security guard and cleaning staff, etc., and you can assign cards to these staff and configure different permissions to them.

3. Click **OK** to complete group adding.

## **Assigning IP Devices to Group**

After adding groups to Community, Outer Door Station, or Other, you should assign devices to the group.

*For example:* You should assign indoor stations and door stations to the group 1-1-1 in Community.

1. Click **Add** to enter the Add Resident Interface and the video intercom devices added to the client software will be listed, as shown in the figure below.

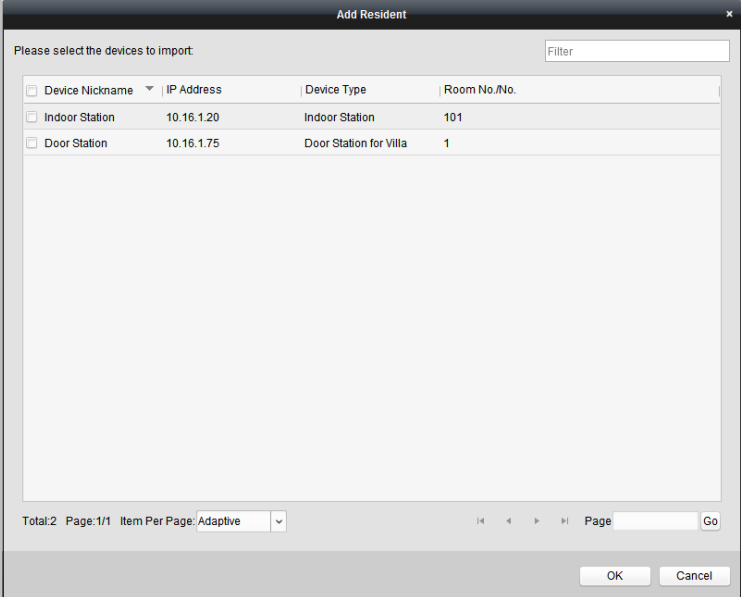

Figure 8-17 Adding Resident

2. Check the checkbox of device.

**Indoor Station:** set a Room No. for the indoor station.

**Door Station:** set a No. for the door station.

3. Click **OK** to save the settings.

## **Assigning Analog Devices to Group**

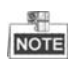

When assigning analog devices to group, only analog indoor stations are supported.

1. Click **Add Analog** to pop up analog device adding window. You can add analog devices singly or in batch.

 Adding Devices in Batch: Enter the start floor and end floor, and set the room numbers.

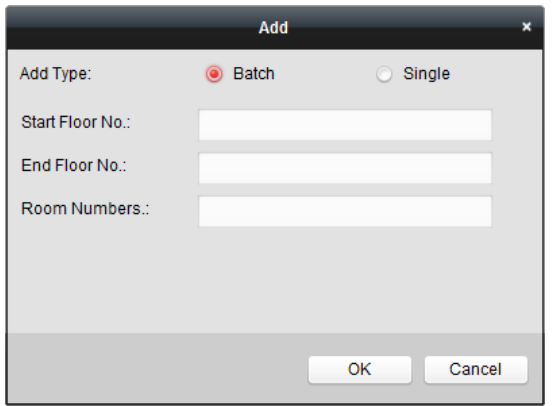

Figure 8-18 Adding Devices in Batch

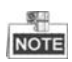

Room Numbers here refers to the room numbers in each floor.

Adding Devices Singlly: Enter the room No..

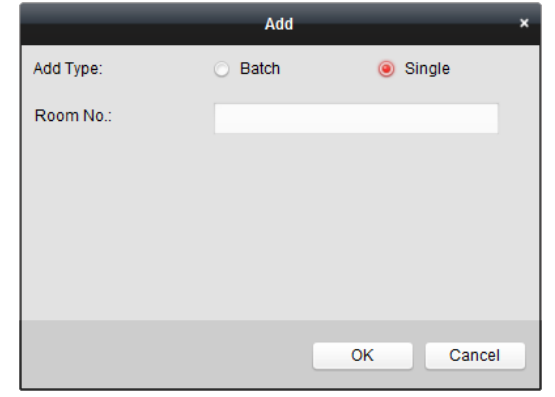

Figure 8-19 Adding Device Singly

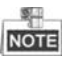

The room No. format is like 101.

2. Click **OK** to save the settings.

## **Modifying Device Information**

- 1. Select an added device.
- 2. Click **Modify** to enter the device modifying interface.

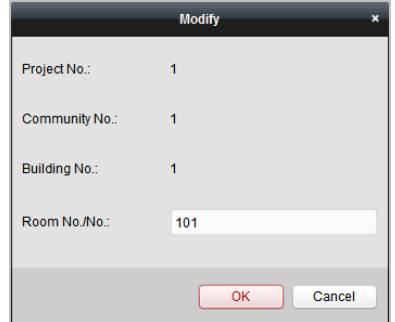

Figure 8-20 Modifying Device Information

3. Click **OK** to complete the device modifying operation.

## **Deleting Device**

- 1. Select an added device.
- 2. Click **Remove** to pop up a dialog box.

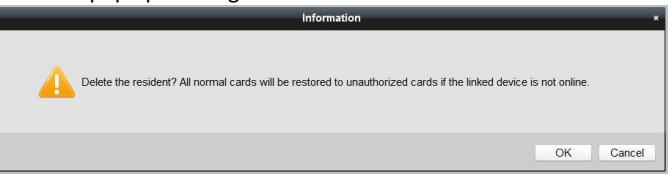

Figure 8-21 Information

<span id="page-67-0"></span>3. Click **OK** to complete the group deleting operation.

## **8.5.2 Card Management**

#### *Purpose:*

You can add unauthorized cards to the community and then you can assign the cards to the corresponding indoor station and door stations.

For example, if there are 3 residents living in Room 401, you can assign 3 cards to No. 401 Indoor Station.

For each indoor station, you can assign multiple cards, and you can assign these cards to the door station in the same building.

*Note:* Indoor extension does not support **Card Management**.

#### *Before you start:*

Make sure the indoor station and door station have been added to the iVMS-4200 client software.

## *Steps:*

Click **Video Intercom -> Card Management** to enter the card management page.

| File System View Tool<br>Help         |                                           | $\sigma$<br>iVMS-4200      | admin 4 藥器 15:12:29 A - D ×                                                                                                    |                     |
|---------------------------------------|-------------------------------------------|----------------------------|----------------------------------------------------------------------------------------------------|---------------------|
| 噐<br><b>P</b><br><b>Control Panel</b> | 르<br>Video Intercom                       | <b>Device Management</b>   |                                                                                                    |                     |
| Group Management<br>Video Intercom    | Card Management                           | Notice Management          |                                                                                                    |                     |
| Card                                  | <b>Unauthorized Card</b>                  |                            |                                                                                                    |                     |
| <b>Unauthorized Card</b>              | Add Card<br>Delete Card                   | Card Encrypt<br>Delete All | <b>Issue Card</b><br><b>Batch Import</b><br><b>Batch Export</b>                                                                                       | Filter              |
| <b>TH</b> Normal Card                 | $-$ Card No.<br>ndex                      | Card Type                  |                                                                                                    |                     |
|                                       | $\Box$<br>01<br>1                         | <b>Resident Card</b>       |                                                                                                    |                     |
|                                       | ▣<br>$\overline{\mathbf{2}}$<br>02        | <b>Resident Card</b>       |                                                                                                    |                     |
|                                       | o<br>3<br>03                              | <b>Resident Card</b>       |                                                                                                    |                     |
|                                       | o<br>04<br>4                              | <b>Resident Card</b>       |                                                                                                    |                     |
|                                       | $\qquad \qquad \Box$<br>5<br>05           | <b>Resident Card</b>       |                                                                                                    |                     |
|                                       | $\Box$<br>6<br>06                         | <b>Resident Card</b>       |                                                                                                    |                     |
|                                       | o<br>$\overline{7}$<br>07                 | <b>Resident Card</b>       |                                                                                                    |                     |
|                                       | $\qquad \qquad \Box$<br>8<br>08           | <b>Resident Card</b>       |                                                                                                    |                     |
|                                       | $\Box$<br>$\mathbf{9}$<br>09              | <b>Resident Card</b>       |                                                                                                    |                     |
|                                       | $\Box$<br>10<br>10                        | <b>Resident Card</b>       |                                                                                                    |                     |
|                                       |                                           |                            |                                                                                                    |                     |
|                                       |                                           |                            |                                                                                                    |                     |
|                                       |                                           |                            |                                                                                                    |                     |
|                                       |                                           |                            |                                                                                                    |                     |
|                                       |                                           |                            |                                                                                                    |                     |
|                                       |                                           |                            |                                                                                                    |                     |
|                                       | Total:10 Page:1/1 Item Per Page: Adaptive | $_{\rm v}$                 | Page<br>$\vert 4 \vert$<br><b>FI</b><br>×                                                                                                    | Go                  |
|                                       |                                           |                            |                                                                                                    |                     |
| $\left( \blacksquare \right)$         |                                           |                            | L. En the Saving parameters failed on item: Camera1_Vandal-Proof Door Station: Saving DVR record parameters failed! Storage Schedule: Error Code<br>× | $\hat{z}$<br>$\Box$ |

Figure 8-22 Card Management Interface

## **Adding Card**

## *Steps:*

1. Click **Unauthorized Card -> Add Card** to pop up card adding window.

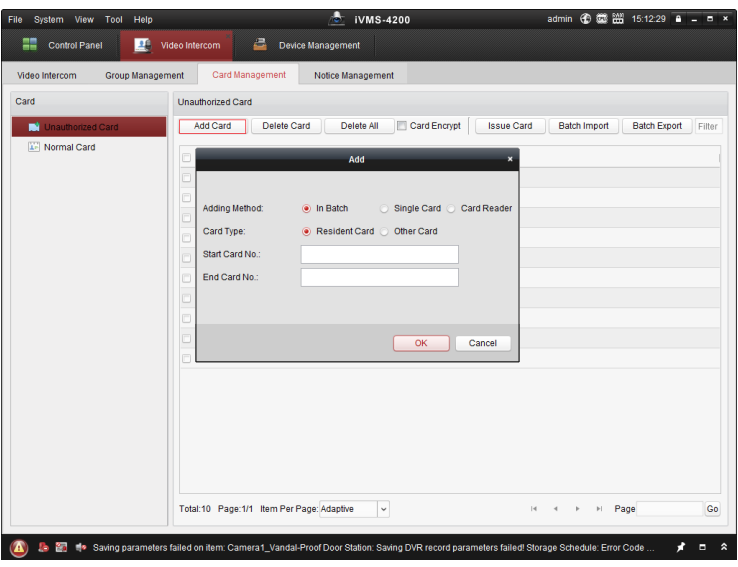

**Video Intercom Door Station**·**User Manual**

Figure 8-23 Adding Cards in Batch

2. Select card adding mode and card type.

# **NOTE**

Two types of card are available. Resident Card is used by residents living in the community, and Other Card is used by visitors (guest, serviceman, etc.) in the community.

- If you add card in batch, please set the start card No. and the end card No..
- If you add card singly, please enter the card No..
- If you add card via card reader, please swipe the card in the card reader, and the corresponding card No. will be shown automatically in the Card No. textbox.
- 3. Click **OK** to accomplish carding adding operation.

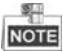

- Click **Delete All** to delete all cards added in iVMS-4200.
- **Select one or multiple cards, and click Delete Card to delete selected cards added** in iVMS-4200.
- **Card Encrypt** is only available to cards added via card reader. Enabling Card Encrypt can improve the card security to prevent it from being copied. But the same time, the default key of all the available sectors of the card is modified.

## **Issuing Card**

Click **Issue Card** to pop up card issuing window.

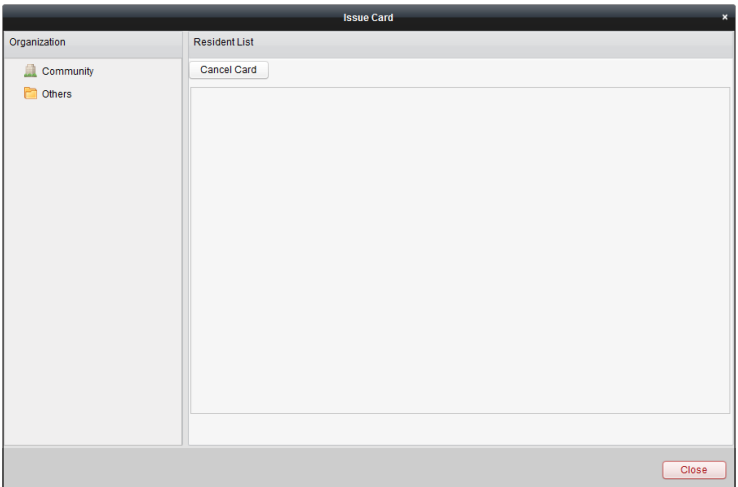

## **Video Intercom Door Station**·**User Manual**

Figure 8-24 Issuing Card

## **Issuing Resident Cards**

#### *Steps:*

1. Select **Community** from the organization list (like 1-1-1) and the indoor stations of the community will be listed in the resident list.

|                       |                      |                | <b>Issue Card</b> |      | $\overline{\mathbf{x}}$ |
|-----------------------|----------------------|----------------|-------------------|------|-------------------------|
| Organization          | <b>Resident List</b> |                |                   |      |                         |
| Community<br>$-1$     | <b>Cancel Card</b>   |                |                   |      |                         |
| $1 - 1 - 1$           | $\Box$ Index         | $-$   Room No. | <b>IP Address</b> | Card | <b>Card Management</b>  |
| Others<br>$-12$       | $\Box$ 1             | 101            |                   |      | <b>Card Selection</b>   |
| <b>Cleaning Staff</b> | $\Box$ 2             | 102            |                   |      | Card Selection          |
|                       | $\Box$ 3             | 201            |                   |      | <b>Card Selection</b>   |
|                       | $\Box$ 4             | 202            |                   |      | <b>Card Selection</b>   |
|                       | $\Box$<br>5          | 301            |                   |      | Card Selection          |
|                       | $\Box$ 6             | 302            |                   |      | <b>Card Selection</b>   |
|                       | $\Box$ 7             | 401            |                   |      | <b>Card Selection</b>   |
|                       | $\Box$ 8             | 402            |                   |      | Card Selection          |
|                       | $\Box$ 9             | 501            |                   |      | <b>Card Selection</b>   |
|                       | $\Box$ 10            | 502            |                   |      | Card Selection          |
|                       | $\Box$ 11            | 601            |                   |      | Card Selection          |
|                       | $\Box$ 12            | 602            |                   |      | <b>Card Selection</b>   |
|                       | $\Box$ 13            | 701            | 10.16.2.23        |      | Card Selection          |
|                       |                      |                |                   |      |                         |
|                       |                      |                |                   |      | <b>Close</b>            |

Figure 8-25 Clicking Card Selection

2. Click **Card Selection** to pop up card selection window where unauthorized resident cards are listed.

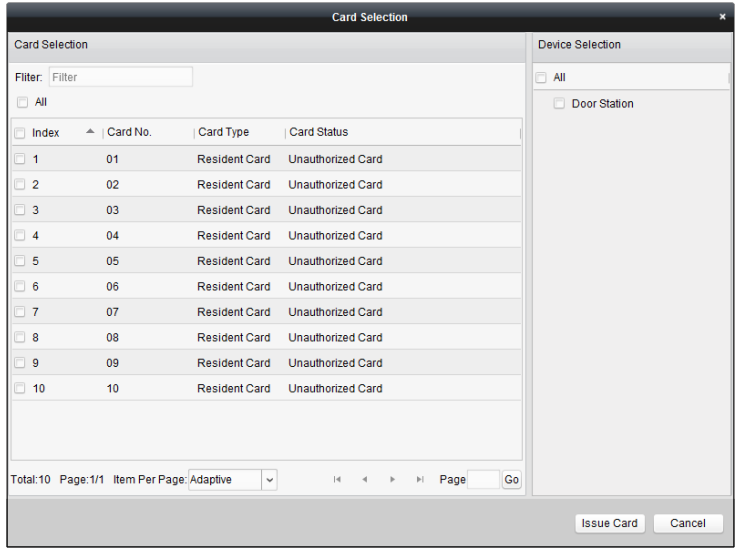

Figure 8-26 Selecting Cards

3. Check the checkboxes of the cards or enter the card No. in the filter textbox you need to assign to the indoor station, and check the checkbox of door stations, doorphones and outer door stations.

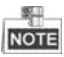

Only resident cards can be assigned to indoor stations.

4. Click **Issue Card** to complete the card issuing operation.
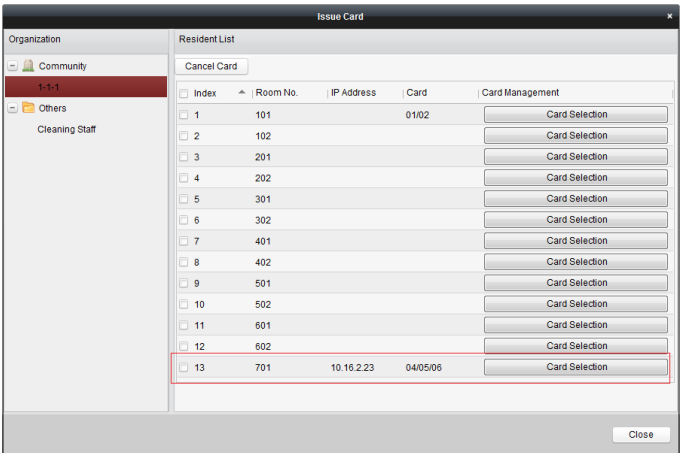

Figure 8-27 Displaying Card Issued

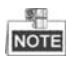

After issuing resident cards to the indoor station, the card No. will also be listed in the resident list.

### **Issuing Other Cards**

### *Steps:*

1. Select **Other** from the group list (like Cleaning Staff).

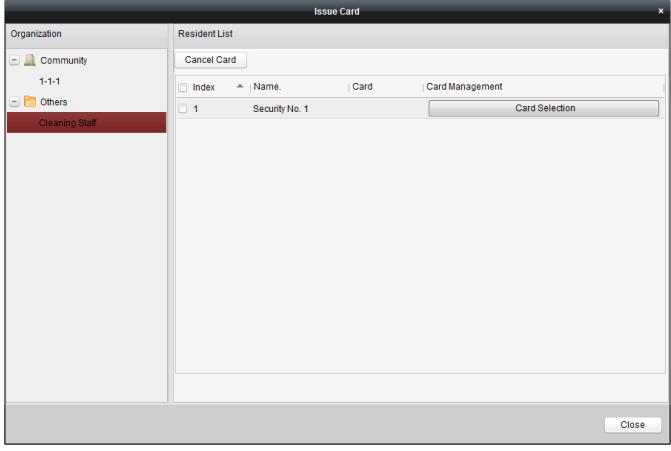

Figure 8-28 Issuing Other Card

2. Click **Card Selection** to pop up card selection window where unauthorized other cards are listed.

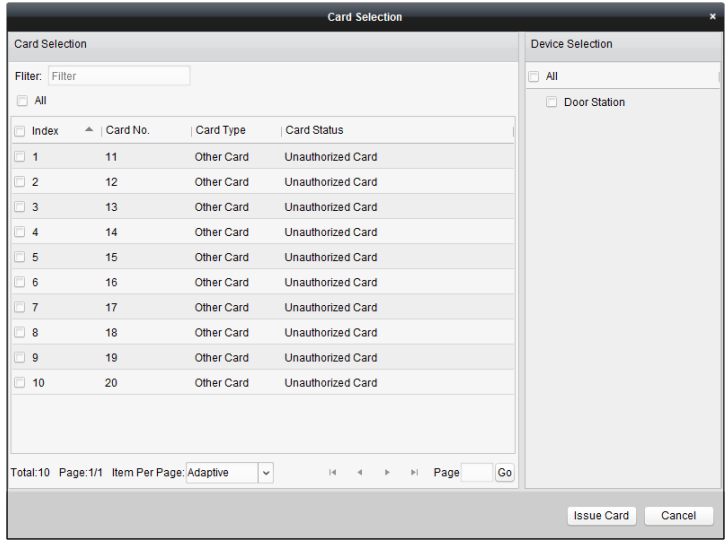

Figure 8-29 Selecting Cards

- 3. Check the checkboxes of the cards or enter the card No. in the filter textbox you need to assign to the person, and check the checkbox of door stations, doorphones and outer door stations.
- 4. Click **Issue Card** to complete the card issuing operation.

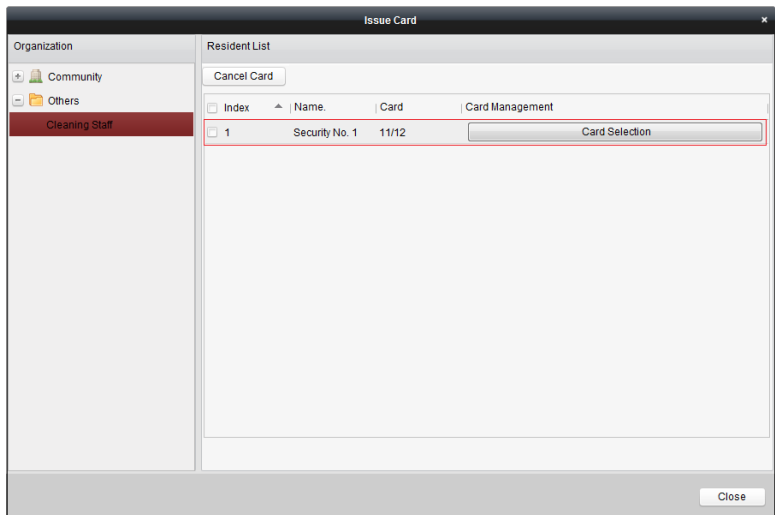

Figure 8-30 Displaying Card Issued

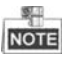

After issuing other cards to the person, the card No. will also be listed in the resident list page.

### **Canceling Cards**

When canceling cards, cards that have been issued will be reset to authorized ones. Via iVMS-4200, there are two ways to cancel the cards which have been issued.

### *Option 1:*

### *Steps:*

1. Select **Community** from the organization list (like 1-1-1) and the indoor stations of the community will be listed in the resident list.

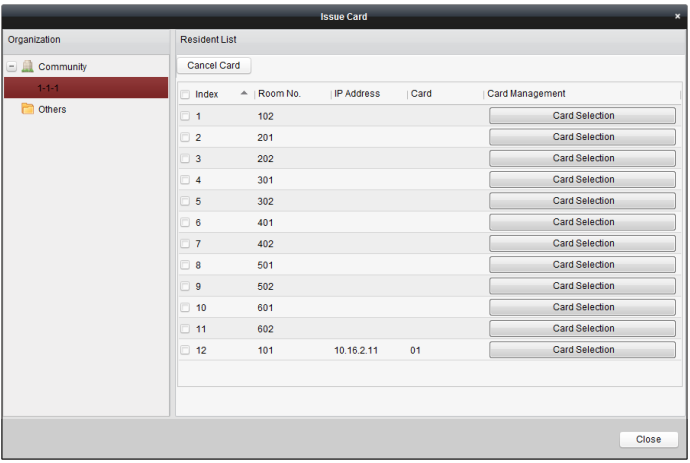

Figure 8-31 Card Selection Interface

2. Click **Card Selection** to pop up card selection window where normal cards and unauthorized resident cards are listed.

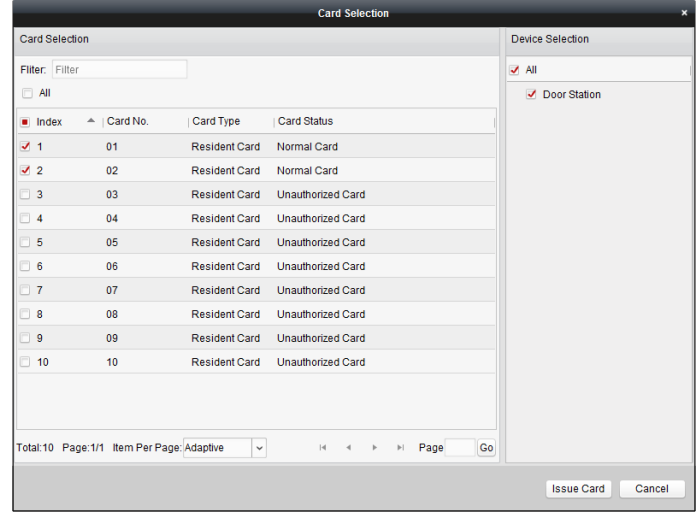

Figure 8-32 Selecting Cards

- 3. Check the checkboxes of the cards that has been issued (normal cards).
- 4. Click **Issue Card** to complete the card canceling operation.

#### *Option 2:*

On the card issuing interface, check the checkboxes of Room No. (for resident card) or Name (for other card), click **Cancel Card** to cancel all card issued to the device.

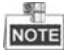

- Through Option 1, you can cancel card from single or certain door stations.
- Through Option 2, you will cancel all issued cards at a time.

### **Normal Card**

Click **Normal Card** to display normal card list. After issuing cards, the issued cards will be listed in the normal card list, as shown in the figure below.

| <b>Group Management</b><br>Video Intercom | Card Management                          | Notice Management                      |                                          |
|-------------------------------------------|------------------------------------------|----------------------------------------|------------------------------------------|
| Card                                      | Normal Card                              |                                        |                                          |
| Unauthorized Card                         | List                                     |                                        | Filter                                   |
| Normal Card                               | Index<br>$-$   Card No.                  | Card Type<br><b>Related Resident</b>   |                                          |
|                                           | 1<br>01                                  | Resident Card<br><b>Indoor Station</b> |                                          |
|                                           | $\overline{2}$<br>02                     | Resident Card<br><b>Indoor Station</b> |                                          |
|                                           | 3<br>14                                  | Other Card<br>Security No. 1           |                                          |
|                                           | 15<br>4                                  | Other Card<br>Security No. 1           |                                          |
|                                           | Total:4 Page:1/1 Item Per Page: Adaptive | $\checkmark$                           | Go<br>Page<br>$ \cdot $<br>$\rightarrow$ |

Figure 8-33 Normal Cards Interface

### **Batch Importing Unauthorized Cards**

#### *Steps:*

1. Click **Batch Import** to enter the batch import interface, as shown in the figure below.

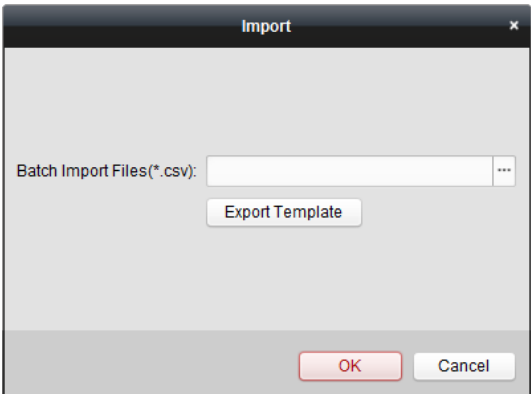

Figure 8-34 Importing File

- 2. Click **Export Template** to export the template of the batch import file.
- 3. Fill in the template of the batch import file and save it.
- 4. Click  $\Box$  to select the batch import file and click Open.
- 5. Click **OK** to start importing the batch import file.

### **Batch Exporting Unauthorized Cards**

### *Steps:*

- 1. After adding unauthorized cards, and click **Batch Export**.
- 2. Select the saving file path and click **Save**.
- 3. After batch exporting the unauthorized cards, the excel will be generated in the saving directory.

### **8.5.3 Notice Management**

### **Querying Call Logs**

- 1. Click **Query Call Logs** to enter the call log querying page.
- 2. Select the calling status, device type, and set the start time and end time, and click **Query** to search the call log.

| 2<br>Video Intercom<br><b>Device Management</b><br>Card Management<br>Query Call Log<br>All<br><b>Calling Status:</b><br><b>Start Time:</b><br>2016-07-01 00:00:00<br>Export<br><b>Calling Status</b><br><b>Start Time</b><br>2016-07-04 10:15:35<br>2016-07-04 10:15:27<br>2016-07-04 10:15:20<br>2016-07-04 10:15:12<br>Received<br>2016-07-02 11:29:59 | Notice Management<br>$\check{~}$<br>Device Type:<br>m<br><b>End Time:</b><br>$\Pi$ Duration<br>Speaking Duration: 0 S<br>Speaking Duration: 0 S<br>Speaking Duration: 0 S<br>Speaking Duration: 0 S | <b>All Devices</b><br>$\check{~}$<br>m<br>2016-07-04 23:59:59<br>Device Type<br><b>Indoor Station</b><br><b>Indoor Station</b><br><b>Indoor Station</b><br><b>Indoor Station</b><br>$1 - 1 - 1 - 701$ | Query<br>Reset<br>Filter<br>Device No.<br>$1 - 1 - 1 - 701$<br>$1 - 1 - 1 - 701$<br>$1 - 1 - 1 - 701$ |
|----------------------------------------------------------------------------------------------------|----------------------------------------------------------------------------------------------------|----------------------------------------------------------------------------------------------------|----------------------------------------------------------------------------------------------------|
|                                                                                                    |                                                                                                    |                                                                                                    |                                                                                                    |
|                                                                                                    |                                                                                                    |                                                                                                    |                                                                                                    |
|                                                                                                    |                                                                                                    |                                                                                                    |                                                                                                    |
|                                                                                                    |                                                                                                    |                                                                                                    |                                                                                                    |
|                                                                                                    |                                                                                                    |                                                                                                    |                                                                                                    |
|                                                                                                    |                                                                                                    |                                                                                                    |                                                                                                    |
|                                                                                                    |                                                                                                    |                                                                                                    |                                                                                                    |
|                                                                                                    |                                                                                                    |                                                                                                    |                                                                                                    |
|                                                                                                    |                                                                                                    |                                                                                                    |                                                                                                    |
|                                                                                                    |                                                                                                    |                                                                                                    |                                                                                                    |
|                                                                                                    |                                                                                                    |                                                                                                    |                                                                                                    |
|                                                                                                    | Speaking Duration: 11 S                                                                                                    | Door Station<br>$1 - 1 - 1 - 1$                                                                                                    |                                                                                                    |
| Received<br>2016-07-02 11:29:42                                                                                                    | Speaking Duration: 6 S                                                                                                    | Door Station<br>$1 - 1 - 1 - 1$                                                                                                    |                                                                                                    |
| 2016-07-02 11:22:11                                                                                                    | Ring Duration: 5 S                                                                                                    | <b>Indoor Station</b>                                                                                                    | $1 - 1 - 1 - 701$                                                                                     |
| 2016-07-01 11:44:28                                                                                                    | Ring Duration: 40 S                                                                                                    | Door Station<br>$1 - 1 - 1 - 1$                                                                                                    |                                                                                                    |
| 2016-07-01 11:42:08                                                                                                    | Ring Duration: 34 S                                                                                                    | <b>Indoor Station</b>                                                                                                    | $1 - 1 - 1 - 701$                                                                                     |
| 2016-07-01 11:36:49                                                                                                    | Ring Duration: 16 S                                                                                                    | <b>Indoor Station</b>                                                                                                    | $1 - 1 - 1 - 701$                                                                                     |
| 2016-07-01 11:36:41                                                                                                    | Ring Duration: 3 S                                                                                                    | <b>Indoor Station</b>                                                                                                    | $1 - 1 - 1 - 701$                                                                                     |
| 2016-07-01 11:32:11                                                                                                    | Ring Duration: 0 S                                                                                                    | <b>Indoor Station</b>                                                                                                    | $1 - 1 - 1 - 701$                                                                                     |
| 2016-07-01 11:32:07                                                                                                    | Ring Duration: 0 S                                                                                                    | <b>Indoor Station</b>                                                                                                    | $1 - 1 - 1 - 701$                                                                                     |
|                                                                                                    | $\checkmark$                                                                                                    | $\vert 4 \vert$<br>ы                                                                                                    | Go<br>Page                                                                                            |
|                                                                                                    |                                                                                                    | Total:23 Page:1/2 Item Per Page: Adaptive                                                                                                    |                                                                                                    |

**Video Intercom Door Station**·**User Manual**

Figure 8-35 Call Log Interface

3. Click **Export** to export the call logs as an excel file.

### **Querying Unlocking Log**

- 1. Click **Query Unlocking Logs**to enter the unlocking log querying page.
- 2. Select the unlocking type, device type, and set the start time and end time, and click **Query**.

| Video Intercom<br><b>Group Management</b> | Card Management                          | Notice Management        |                     |                                      |            |       |
|-------------------------------------------|------------------------------------------|--------------------------|---------------------|--------------------------------------|------------|-------|
| Information                               | Query Unlocking Log                      |                          |                     |                                      |            |       |
| Create Notice                             | <b>Unlocking Type:</b>                   | All<br>$\checkmark$      | Device Type:        | All Devices                          | $_{\rm v}$ | Query |
| <b>Query Notice</b>                       | <b>Start Time:</b>                       | m<br>2016-07-05 00:00:00 | <b>End Time:</b>    | 2016-07-05 23:59:59                  | Ħ.         | Reset |
| 届<br>Query Call Log                       | Export                                   |                          |                     |                                      | Filter     |       |
| Query Unlocking Log<br>Æ                  | Time                                     | -   Unlocking Type       | Device Type         | Card No./Device No.                  | Capture    |       |
|                                           | 2016-07-05 15:59:54                      | Unlock by Center         | <b>Door Station</b> | 10000000100                          | $\bullet$  |       |
|                                           | 2016-07-05 16:00:52                      | Unlock by Center         | <b>Door Station</b> | 10000000100                          | $\bullet$  |       |
|                                           | 2016-07-05 16:01:06                      | <b>Unlock by Center</b>  | <b>Door Station</b> | 10000000100                          | $\bullet$  |       |
|                                           |                                          |                          |                     |                                      |            |       |
|                                           | Total:3 Page:1/1 Item Per Page: Adaptive | $\check{~}$              |                     | $\mathbf{H}$<br>$\blacktriangleleft$ | Page<br> n | Go    |

**Video Intercom Door Station**·**User Manual**

Figure 8-36 Unlocking Log Interface

3. Click **Export** to export the unlocking logs as an excel file.

# **8.6 Device Arming Control**

#### *Steps:*

1. Select **Tool->Device Arming Control** to pop up device arming control window.

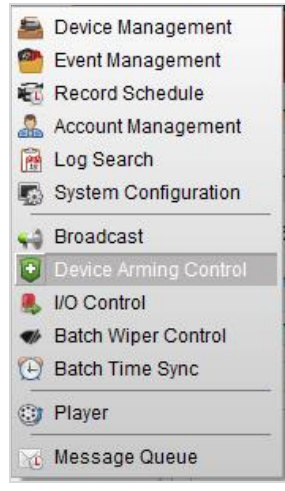

Figure 8-37 Tool Bar

2. Set the arming status of the device as armed, and the alarm information will be auto uploaded to the client software when alarm occurs.

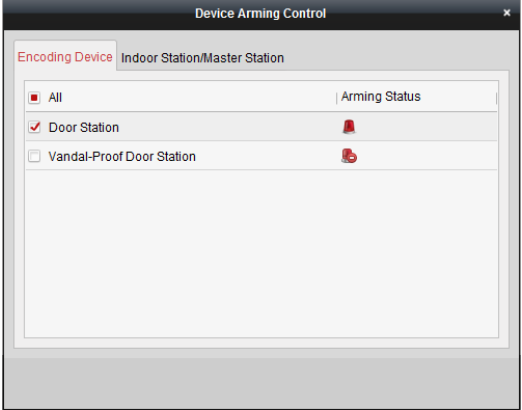

Figure 8-38 Device Arming Control

|                  |                     | <b>Set the Video Intercom Event</b> |                                                                               |                                                                                                    |                           |  |  |
|------------------|---------------------|-------------------------------------|-------------------------------------------------------------------------------|----------------------------------------------------------------------------------------------------|---------------------------|--|--|
| In:   Alarm Time |                     | Alarm Source                        | <b>Alarm Details</b>                                                          | <b>Alarm Content</b>                                                                                  | Live View   Send E   Note |  |  |
|                  | 2016-07-04 10:38:49 |                                     | Encoding Device:Door Statio Trigger Camera: Camera1 Door Video Intercom Event |                                                                                                    | $\boxtimes$               |  |  |
|                  | 2016-07-04 10:37:26 |                                     | Encoding Device:Door Statio Trigger Camera: Camera1 Door Video Intercom Event |                                                                                                    | $\boxtimes$               |  |  |
|                  |                     |                                     |                                                                               |                                                                                                    |                           |  |  |
|                  |                     |                                     |                                                                               |                                                                                                    |                           |  |  |
| <b>Alarm</b>     | Event               |                                     |                                                                               | V Motion Detection V Video/Audio Exception V Alarm Input V Device Exception V VCA Alarm V Other Alarm |                           |  |  |

Figure 8-39 Alarm Events

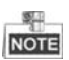

After adding the device to the client software, it will be armed automatically.

# **9 Local Operation**

# **9.1 Calling Resident**

### **9.1.1 Calling Resident (DS-KV8X02-IM)**

You can call the resident by pressing the call button. For device DS-KV8X02- IM, the number of call buttons varies according to its model.

Take the figure of device DS-KV8402-IM as an example.

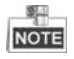

- For device DS-KV8102-IM, there is only 1 call button.
- For device DS-KV8202-IM, there are 2 call buttons.
- For device DS-KV8402-IM, there are 4 call buttons.
- Default settings of call button: when you press the call button, it calls the resident; and when you hold down the call button, it calls the center.
- You can change the calling mode of the call button via Batch Configuration Tool or iVMS-4200 client software. See *[7.4.2](#page-36-0) [Video Intercom](#page-36-0)* for detail steps.

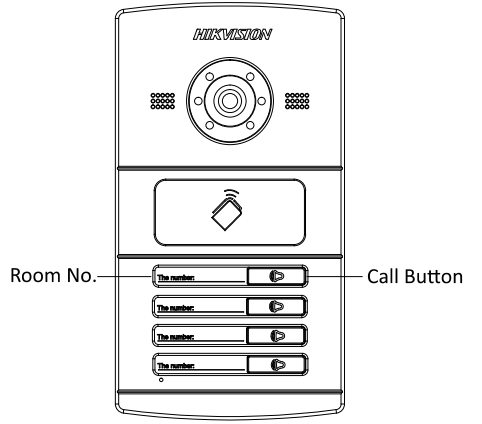

Figure 9-1 Call Button of DS-KV8402-IM

- 1. Press the corresponding call button of the resident.
- 2. The resident can receive/decline the video call, unlock the door, call the elevator, etc.

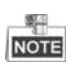

- When the video intercom between you and the resident is realized, you can speak to the resident, and the live view of door station will be displayed on the connected indoor station.
- When the door station is calling resident, the door station will detect the brightness of video. When the brightness is lower than the expected threshold, the supplement light will be enabled.
- When the supplement light is enabled, the backlight of key will be auto-enabled, otherwise, the door station will detect the brightness of live view and enable the backlight of key when the brightness of live view is lower than expected threshold.

### **9.1.2 Calling Resident (DS-KV8102-XP)**

You can call the resident by pressing the call button. For device DS-KV8102-IP/VP, there is only 1 call button.

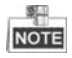

- Default settings of call button: when you press the call button, it calls the resident; and when you hold down the call button, it calls the center.
- You can change the calling mode of the call button via Batch Configuration Tool or iVMS-4200 client software. See *[7.4.2](#page-36-0) [Video Intercom](#page-36-0)* for detail steps.

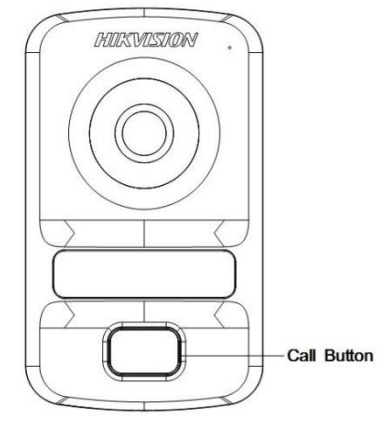

Figure 9-2 Call Button of DS-KV8102-XP

### *Steps:*

3. Press the corresponding call button of the resident.

4. The resident can receive/decline the video call, unlock the door, call the elevator, etc.

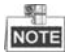

- When the video intercom between you and the resident is realized, you can speak to the resident, and the live view of door station will be displayed on the connected indoor station.
- When the door station is calling resident, the door station will detect the brightness of video. When the brightness is lower than the expected threshold, the supplement light will be enabled.
- When the supplement light is enabled, the backlight of key will be auto-enabled, otherwise, the door station will detect the brightness of live view and enable the backlight of key when the brightness of live view is lower than expected threshold.

# **9.2 Issuing Card**

### *Purpose:*

You can assign the card to the door station or doorphone by issuing cards. You can issue cards by swiping the main card with the door station, or issue the card with iVMS-4200 client software. For more information about issuing card by iVMS-4200, please refer to the user manual in the disk.

- 1. Swipe the main card on the card induction area to enter the card issuing mode after hearing a voice prompt: Issuing card started.
- 2. Swipe the unauthorized sub card in turn on the card induction area with the beep.
- 3. After swiping all the sub cards, swipe the main card again, and issue each sub card successfully after hearing a voice prompt: Issuing card finished.

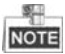

- Only Mifare card supported, and Mifare card with non-standard shape is recommended.
- No more than 256 cards can be issued to and managed by V series door station. A voice prompt (Card amount exceeds limit.) can be heard when the issued card amount exceeds the upper limit.
- Swipe the main card again or perform no operation for more than 10s, the device will exit the card issuing mode automatically.
- After issuing cards with client software, the local card issuing function will be disabled.
- For each main door station, at most 8 sub door stations can be added.

# **9.3 Unlocking Door**

### *Purpose:*

After issuing cards, you can unlock the door by swiping the issued card.

### *Step:*

1. Swipe the card on the card induction area.

2. Hear a voice prompt of the device: Door is open.

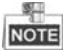

You cannot unlock the door by swiping the main card.

0104231070624

# **Appendix**

## **Installation Notice**

While installing the door station, please make sure that the distance between any two devices is far as possible to avoid the howling and echo. The distance between two devices is recommended to be longer than 10 meters.

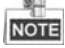

Devices here refer to indoor station, door station, doorphone and master station.

## **Wiring Cables**

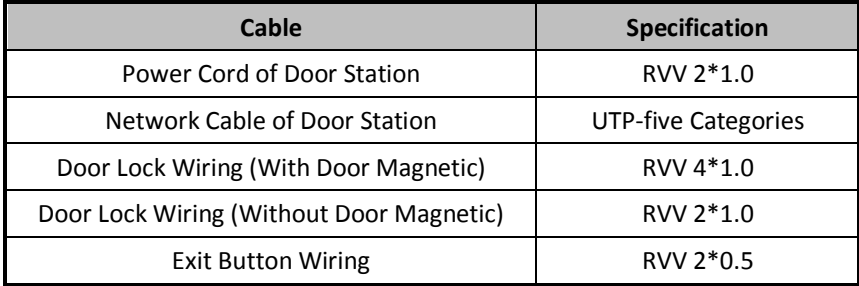

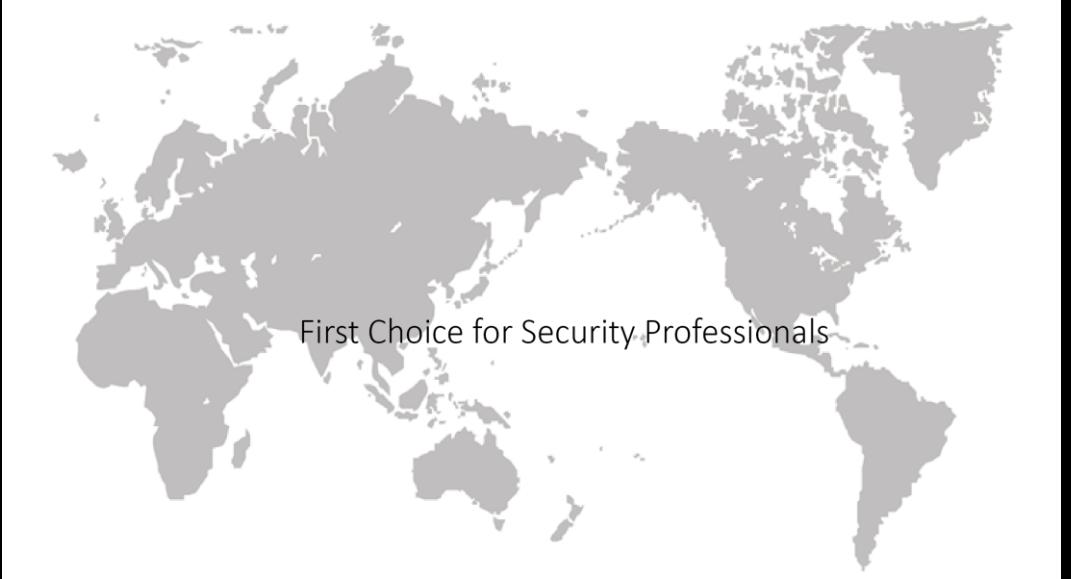